# Лабораторная работа: Система МАТLAВ для научных и инженерных расчетов

# Часть 1. Вычислительная система МАТLAВ. Расчеты с использованием МАТLAВ

Цели работы : Ознакомление с принципами работы системы МАТLAB, матричными операциями, функциональным программированием.

# МЕТОДИЧЕСКИЕ УКАЗАНИЯ К ВЫПОЛНЕНИЮ РАБОТЫ

Основным типом объектов системы MATLAB является прямоугольная матрица, элементами которой могут быть как вешественные так и комплексные числа. Скалярным переменным соответствует матрица размерности [1x1], а векторам - матрица с одним столбцом или строкой.

Матрица - это таблица данных, но особенность заключается в том, что для матриц установлены определенные правила выполнения математических операций. Далее будет показано, как в системе MATLAB реализуется выполнение матричных операций (например умножение матриц), а также выполнение специальных операций поэлементной обработки матриц как простых таблиц или массивов (Аггау) чисел.

Система МАТLAВ предоставляет различные возможности для организации расчетных работ. Вопервых система MATLAB является средой - интерпретатором команд и рабочее поле экрана (Command Window) используется для ввода данных и операторов, здесь же отображаются численные результаты, а графики выводятся в отдельные окна (Figure). При этом операторы могут содержать константы, переменные, системные функции и функции пользователя (ранее созданные и хранящиеся в рабочей директории).

В системе MATLAB применяется также способ вычисления с использованием программ, написанных пользователем. Программой является внешний М - файл (текстовый файл с расширением .m), который может создаваться и модифицироваться любым текстовым редактором, но с обязательным условием экспорта в виде ASCII файла (без специальных символов редактирования и разметки документа). Выполнение программы начинается при наборе имени Мфайла программы в командной строке рабочего поля системы.

Результаты работы системы при выполнении команд или М- файла программы выводятся на рабочее поле экрана и на графики, для которых открываются специальные окна, возможно сохранение данных в файл. Возможен ввод данных с клавиатуры.

При запуске системы открывается окно, содержащее:

- строку главного меню системы File Edit View Graphics Debug Desktop Window Help
- панель инструментов-кнопок (MATLAB Toolbar);
- панель ярлыков (Shortcuts Toolbar);
- Основное окно включает три рабочих окна:
- окно Current Directory/Workspace (левое верхнее);
- окно Command History (левое нижнее);
- окно Command Window (справа).

На рис. 1 показаны окна системы, результаты работы и окно графика — Figure, которое является свободно перемещаемым и на данном рисунке помещено на передний план.

В окне Current Directory/Workspace на рис. 1 открыта вкладка Workspace в которой отображаются заполнение рабочей области (памяти) системы переменными и другими объектами.

При переключении на вкладку Current Directory в этом окне будет отображаться перечень объектов текущей рабочей директории.

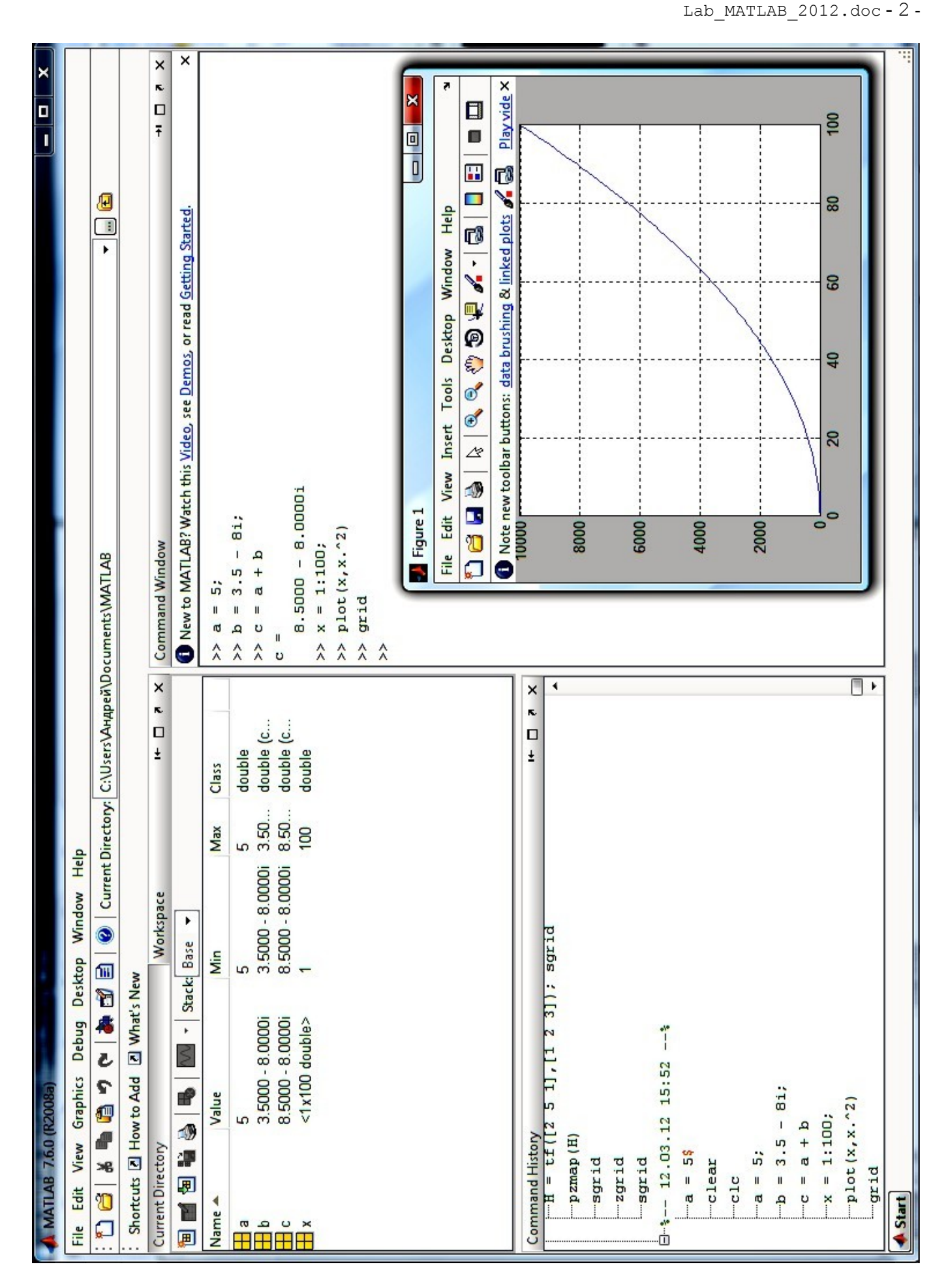

На экране можно открыть несколько окон системы, в том числе редактор, графики. По команде меню Desktop > Desktop Layout > Default возвращается исходное состояние и размер окон.

Двойная стрелка в командном окне » указывает на начало командной строки.

Главное меню и панели инструментов показаны на рис.2.

| <b>AMATLAB 7.6.0 (R2008a)</b>                              |                                                                                         |            |  |  |
|------------------------------------------------------------|-----------------------------------------------------------------------------------------|------------|--|--|
| File Edit View Graphics Debug Parallel Desktop Window Help |                                                                                         |            |  |  |
|                                                            | : 1 台 & h m ラ (*   4 台 白 B   ⊘   Current Directory: C:\Program Files\MATLAB\R2008a\work | $V$ $\Box$ |  |  |
| Shortcuts 7 How to Add 7 What's New                        |                                                                                         |            |  |  |

Рис $2$ 

Назначение кнопок панели инструментов представлено на рис. 3.

Назначение кнопок панели инструментов (в порядке следования слева направо):

|   | New M-File        | - создать файл-программу                              |  |
|---|-------------------|-------------------------------------------------------|--|
|   | Open file         | - открыть новый файл в редакторе/отладчике            |  |
| ¥ | Cut               | - вырезать, копировать, вставить                      |  |
|   | Copy              |                                                       |  |
| ê | Paste             | - отменить действие, вернуть действие                 |  |
| פ | Undo              | - запуск Simulink (создание новой модели Simulink)    |  |
| Ģ | Redo              | - создание графического интерфейса пользователя (GUI) |  |
|   | Simulink          |                                                       |  |
| É | <b>GUIDE</b>      | - профилирование                                      |  |
| 륔 | Profiler          | - вызов справочной системы                            |  |
|   | Help.             |                                                       |  |
|   | Demos             | - демонстрационные примеры                            |  |
|   | Preferences       | - параметры системы                                   |  |
|   | Current Directory | - текущая директория                                  |  |
|   | Browse for folder |                                                       |  |
|   | Go up one level   | - просмотр путей и переход по файловой структуре      |  |
|   |                   |                                                       |  |

 $P$ ис 3

#### Математические выражения

Как и большинство систем программирования Matlab обеспечивает выполнение математических выражений, но в отличие от других языков программирования эти выражения содержат целые матрицы. В состав математических выражений входят:

- $\mathbf{r}$ переменные;
- числа:  $\overline{a}$
- $\mathbf{r}$ операторы;
- функции.

# Переменная - массив/вектор/скаляр

Matlab не требует какого-либо описания типа переменной или размерности массива Имена переменных, констант и функций могут быть составлены из любых символов алфавита, кроме специальных и цифр, начинаются с буквы. Для идентификации переменной используются первые 31 символ имени. Система различает верхний/нижний регистр букв в именах переменных и функций (как системных, так и пользовательских, SIN(x) приводит к ошибке).

Запись лействительных чисел выполняется:

- в десятичной форме, знак плюс и точка у целых чисел не обязательны.
- в показательной форме по основанию десять; показатель степени отделен от мантиссы  $\omega_{\rm{max}}$ символом е или Е, пробел не допускается.
- явного определения целых чисел нет;
- комплексное число представлено дейтсвительной и мнимой частями, при мнимой части проставлен символ і или ј (без знака умножения);
- символ (;) после определения переменой подавляет вывод результата на экран, как и при  $\Delta \phi$ записи оператора.

Примеры ввода переменных в систему.

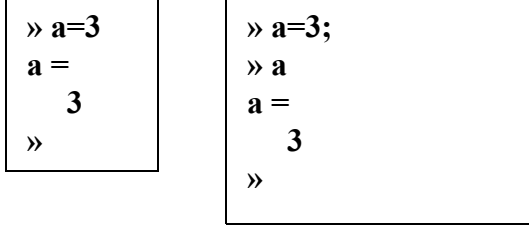

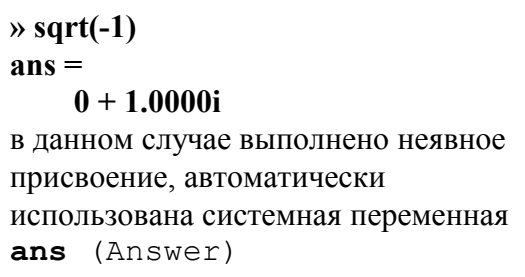

В том случае, если переменная уже существует, ей присваивается новое значение. При задании матрицы (массива) в памяти резервируется пространство, в соответствии с ее размером. Несмотря на выполненное выше присвоение переменной  $\boldsymbol{a}$  численного значения, т.е. задании ее в виде скаляра, допустимо сразу или после каких-либо действий переопределить переменную, например, задать в виде матрицы:

$$
\begin{array}{c}\n\mathbf{a} = [1 2 3; 4 5 6; 7 8 9]; \\
\mathbf{b} \\
\mathbf{c}\n\end{array}
$$

$$
MHH
$$
 13.1  
\n
$$
a = [1 \ 2 \ 3;
$$
  
\n
$$
4 \ 5 \ 6;
$$
  
\n
$$
7 \ 8 \ 9];
$$
  
\n
$$
MHH
$$
 14.5  
\n
$$
6;
$$
  
\n
$$
7 \ 8 \ 9];
$$

Диапазон представления чисел при вычислениях  $10^{-308} - 10^{308}$ , все внутренние вычисления производятся с двойной точностью.

Точность вычислений с плавающей точкой характеризует специальная системная константа  $eps = 2<sup>-52</sup>$  или 2.2204e-016

# **Операторы**

Язык Matlab это язык операторов. Операторы задаются по одному в командной строке для исполнения в интерактивном режиме или в виде списка в m- файле или в script- файле. Фактически т- файл является программой, которая интерпретируется и выполняется системой Matlab. После выполнения m- файла в операционной среде системы, до завершения сеанса, остаются все значения глобальных переменных и они доступны для выполнения любых действий путем задания операторов в командной строке.

Две формы записи операторов:

- с явным присвоением: переменная = выражение;
- с неявным присвоением: выражение;

Оператор содержит:

- имена переменных и числовые константы;
- имена функций;
- специальные символы указывающие на выполняемые действия +  $*/ \wedge '$  и на порядок действий ÷,  $()$ ;
- символ (;) указывающий на завершение строки матрицы и на подавление вывода результата на экран;
- разделители операторов при записи более одного оператора в строке (.):
- символы продолжения строки для записи более 256 символов точки, не менее двух;  $\mathcal{L}^{\mathcal{L}}$
- пробелы, в любых местах, они не влияют на выполняемые дейтсвия и служат для оформления строки;
- символ % указывает на то, что следующие за ним символы являются комментарием, с него  $\frac{1}{2}$  and  $\frac{1}{2}$ можно начать строку.

Признаком начала командной строки является указатель >>, выводимый системой автоматически, при готовности к приему команды.

При записи оператора с неявным присвоением, результат вычислений присваивается автоматически внутренней переменной ans (answer), может быть вызван и использован по этому имени и сохраняется до выполнения следующего оператора с неявным присвоением.

Для построения выражений используются арифметические операторы и знаки, указывающие на порядок действий (»help ops).

Примеры записи переменных, скаляров и матриц, выполнение простых операторов:

```
\rightarrowx = 3; b = -5;
                      % символ ; подавляет эхо-вывод
\sqrt{c} = (a + b)/2c =-1\ast pi
                      <sup>8</sup> встроенная константа
ans =3.1416
\ast i
                 % комплексные числа, і - встроенная константа
ans =0 + 1.0000ix = 3 + 2i;% і без знака умножения
```
#### Встроенные функции

Matlab выполняет вычисление большого количества стандартных математических функций - sin, cos, exp, log, sqrt, abs и других (вызов справки с перечнем help elfun). Задание отрицательного аргумента для log, sqrt не приводит к ошибке, а автоматически вычисляется соответствующий результат в виде комплексного числа.

В системе Matlab реализованы также более сложные и специальные функции. Они сгруппированы по разделам, для их использования рекомендуется обратиться к справочной системе (help specfun, help elmat  $\mu$   $\mu$  $\mu$ )

Стандартные математические функции являются встроенными, что обеспечивает высокую скорость вычислений, однако алгоритм, описание порядка действий и вмешательство в программу недоступны.

Специальные функции реализованы в виде m-файлов (sinh, gamma), т.е. являются внешними. mфайл доступен для просмотра, анализа выполняемых операций, а также для изменений, которые необходимы для решения какой-либо конкретной задачи. m-файлы функций содержат в начальных строках комментарии, которые выводит справочная система при задании команды  $help$  funname,  $r_{\text{AC}}$  funname - имя функции.

#### Векторы и матрицы

```
\alpha = [1 2 3 4 5]; % ввод вектора<br>
» sum(a) % использование функции SUM
ans =15
\rightarrow\ast a = [1 2; 3 4];
                         8 сложение матриц
b = [5 \t 6; 7 \t 8];\ast a + b
                          » с = a + b % с присвоением переменной
ans =c =6
                                      \overline{8}\overline{\mathbf{8}}6
                               10
                                      12
     10 12
\gg\ast a(1,1)
                       % задание одного элемента матрицы
ans =\mathbf{1}
```
Элементы матрицы имеют индексы в соответствии с принятым в математике порядком:  $\blacksquare$ 

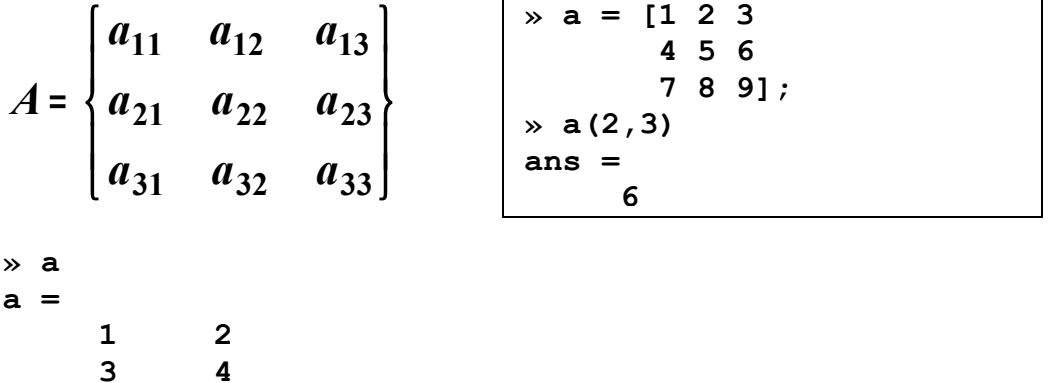

 $\ast$  a'  $ans =$  $\mathbf{1}$  $\mathbf{3}$  $2<sup>1</sup>$  $\overline{\mathbf{4}}$ 

**% транспонирование** 

#### Функции обработки векторов

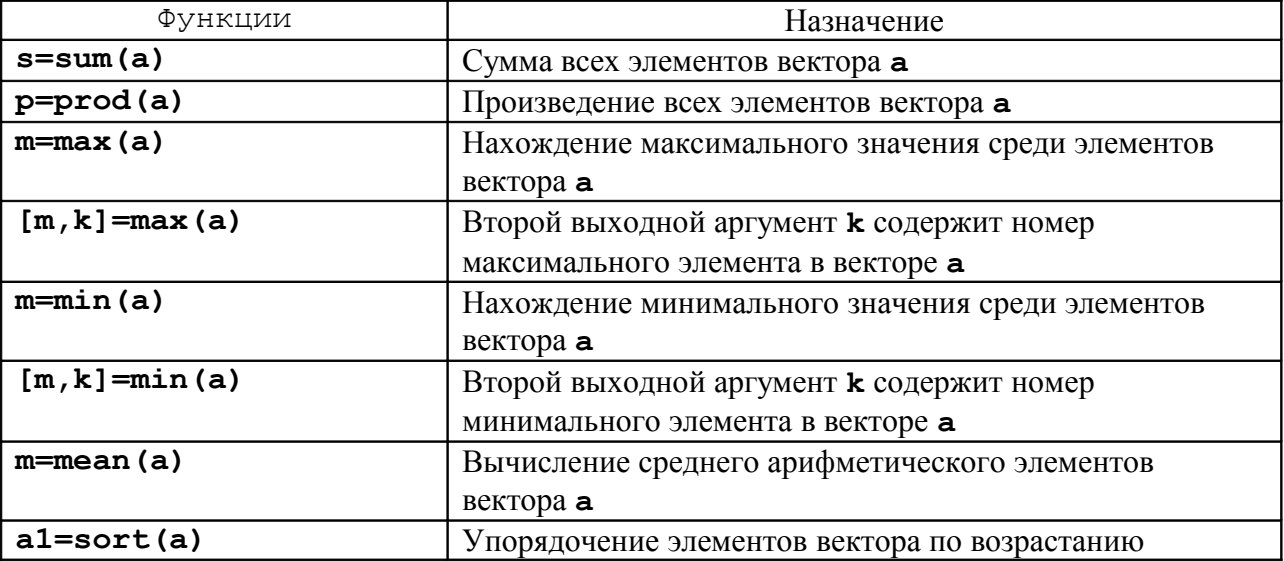

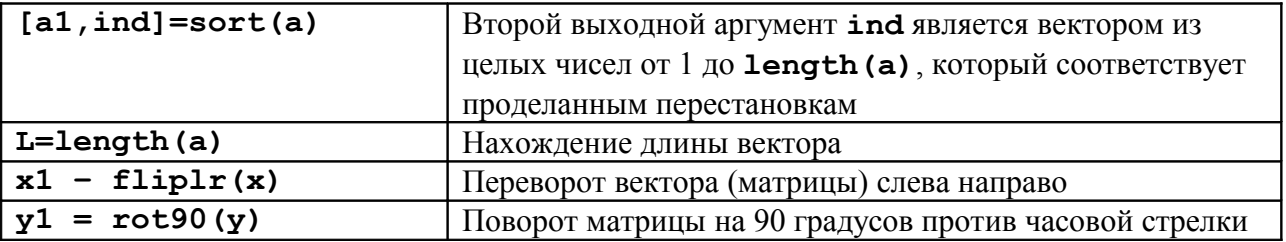

Вызвав справку по приведенным в таблице функциям (help funname) можно найти много других функций, предназначенных для преобразования векторов и матриц.

Указание номеров элементов вектора можно использовать и при вводе векторов, последовательно добавляя новые элементы (не обязательно в порядке возрастания их номеров). Команды:

 $h(2)=20;$  $h(4)=40;$  $>> h=10;$ 

приводят к образованию вектора:

 $\gg h$  $h =$ 10 20 0 40

Для ввода первого элемента **h** не обязательно указывать его индекс, т.к. при выполнении оператора h=1 создается вектор (массив размера один на один). Следующие операторы присваивания приводят к автоматическому увеличению длины вектора **h**, а пропущенные элементы (в нашем случае **h (3)**) получают значение ноль.

Индексация вектором служит для выделения элементов с заданными индексами в новый вектор. Индексный вектор должен содержать номера требуемых элементов, например:

```
x = [0.2 -3.8 7.9 4.5 7.2 -8.1 3.4];\gg ind=[3 5 7];
>> znew=z(ind)
znew =7.9000 7.2000 3.4000
```
Вектора-столбцы с одинаковым числом элементов можно складывать и вычитать друг из друга при помощи знаков "+" и "-". Такое действие верно и для векторов-строк:

 $\gg$  c=a+b;  $>> w=u-v;$ 

Сложение и вычитание вектора-строки и вектора-столбца или векторов разных размеров приводит к ошибке. Операция \* предназначена для умножения векторов по правилу матричного умножения. Поскольку MatLab различает вектора-строки и вектора-столбцы, то допустимо либо умножение вектора-строки на такой же по длине вектор-столбец (скалярное произведение), либо умножение вектора-столбца на вектор-строку (внешнее произведение, в результате которого получается прямоугольная матрица). Скалярное произведение двух векторов возвращает функция dot, а BekTOPHOe - cross:

 $\gg$  s=dot(a,b)  $\gg$  c=cross(a,b)

Векторное произведение определено только для векторов из трех элементов. Для операции транспонирования зарезервирован апостроф '. Если вектор содержит комплексные числа, то операция 'приводит к комплексно-сопряженному вектору. При вычислении скалярного и

векторного произведений функциями **cross** и **dot** не обязательно следить за тем, чтобы оба вектора были либо столбцами, либо строками. Результат получается верный, например, при обращении **c=cross (a,b')**, только с становится вектором-строкой.

Для обработки матриц также существуют специальные функции, например, функции для создания стандартных матриц: zeros, eye, ones, rand, diag (см. help matlab\elmat).

#### Особенности оператора умножения (деления, возведения в степень)

MatLab поддерживает два вида вычислительных операций с векторами и матрицами: матричные и поэлементные.

Наряду с умножением по правилу матричного умножения, существует операция поэлементного умножения.<sup>\*</sup> (точка со звезлочкой). Ланная операция применяется к векторам одинаковой длины и приводит к вектору той же длины, что исходные, элементы которого равны произведениям соответствующих элементов исходных векторов. Аналогично может быть выполнена операция с матрицами одинаковой размерности, в этом случае матрицы - операнды обрабатывается системой как таблицы, выполняется перемножение соответствующих элементов таблиц, результатом будет матрица такой же размерности. Например, для введенных ранее матриц а и b:

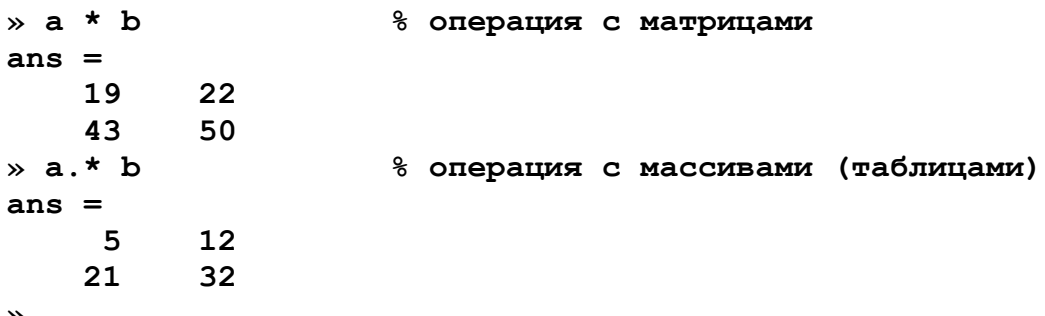

Аналогичным образом выполняется поэлементное деление . / (точка с косой чертой). Кроме того, операция. У (точка с обратной косой чертой) осуществляет обратное поэлементное деление, то есть выражения **а. /b** и **b.** \**a** эквивалентны. Возведение элементов вектора **а** в степени, равные соответствующим элементам b, производится с использованием . ^. Для транспонирования векторов-строк или векторов-столбцов предназначено сочетание. ' (точка с апострофом). Операции ' и . ' для вещественных векторов приводят к одинаковым результатам. Не обязательно применять поэлементные операции при умножении вектора на число и числа на вектор, делении вектора на число, сложении и вычитании вектора и числа. При выполнении, например, операции а\*2, результат представляет собой вектор того же размера, что и а, с удвоенными элементами.

```
Onepamop (:)\rightarrow a = [1 2 3 4
         56781;\gg sum(a(:,1))
                                   % знак : = > операция со столбцом
ans =6
\ast a(2, :)
ans =6
                       \overline{7}5
                                8
\rightarrow\times 1:68 интервал значений целых чисел
ans =\mathbf{1}\overline{2}\overline{3}4
                                                 6
                                        5
x = 1:5% то же с присвоением
```

```
a =\overline{2}\overline{3}\overline{\mathbf{4}}\mathbf{1}5
\rightarrow\ast a = 1.1:5.5
                               8 с десятичными знаками, шаг единица
a =2.1000
      1.1000
                                     3,10004.1000
                                                                    5.1000
\rightarrow\ast a = 0.1:0.1:0.5
                              % дробный шаг
a =0.40000.10000.20000.30000.5000\rightarrow
```
Индексация двоеточием позволяет выделить идущие подряд элементы в новый вектор. Начальный и конечный номера указываются в круглых скобках через двоеточие, например:

```
x=[0.2 -3.8 7.9 4.5 7.2 -8.1 3.4];\theta znew=z(3:6)
znew =7.9000 4.5000 7.2000 -8.1000
```
Вызов функции **prod** с заданием интервала с помощью двоеточия вычисляет произведение элементов вектора z со второго по шестой:

```
p = prod(z(2:6))\ast a = [1 2
           341;\ast b = 15
           6];
\infty c = [a,b]
                               % добавление столбца в матрицу
c =\mathbf 1\overline{2}5
        3
                 \overline{\mathbf{A}}6
```
# Программирование, файл-функция и файл-программа

Программирование в системе MatLab осуществляется путем написания M – файлов, которые могут быть либо файл-функциями, либо файл-программами. Файл-программа является текстовым файлом с расширением m (М-файлом), в котором записаны команды и операторы MatLab.

Для запуска редактора М-файлов следует нажать кнопку New M-file на панели инструментов, либо выбрать в меню File в пункте New подпункт M-file. На экране появляется окно редактора. В нем можно набрать команды, например для построения графика:

```
x=[-1:0.01:1];y=exp(x);plot(x, y)arid on
title ('Экспоненциальная функция')
```
Для запуска программы следует выполнить команду Run из меню Debug в редакторе. Если предварительно не была выполнена команда Save, то система предложит сначала сохранить файл программы (Save and Run).

Для запуска программы можно набрать в командной строке имя М-файла (без расширения) и нажать <Enter>, то есть выполнить, как команду MatLab. При этом следует учесть, что путь к каталогу с М-файлом должен быть известен MatLab.

Когда текуший каталог установлен, то все М-файлы, находящиеся в нем, могут быть запушены из командной строки, либо из редактора М-файлов. Все переменные файл-программы после ее запуска доступны в рабочей среде, т. е. являются глобальными. Убедится в этом можно, выполнив команду whos. Файл-программа может использовать переменные рабочей среды. Например, если в командной строке был выполнен оператор:

>>  $a=[0.1 0.4 0.3 1.9 3.3];$ 

то файл-программа, содержащая строку bar (a), построит столбцевую диаграмму вектора а (разумеется, если он не был переопределен в самой файл-программе).

Файл-функции отличаются от файл-программ тем, что они могут иметь входные и выходные аргументы, а все переменные, определенные внутри файл-функции, являются локальными и не видны в рабочей среде. М-файл, содержащий файл-функцию, должен начинаться с заголовка, после него записываются операторы MatLab. Заголовок состоит из слова function, списка выходных аргументов, имени файл-функции и списка входных аргументов. Аргументы в списках разделяются запятой. Пример простейшей файл-функции с двумя входными и одним выходным аргументами:

#### function c=mysum(a,b)  $c=a+b$ ;

Практически все функции MatLab являются файл-функциями и хранятся в одноименных Mфайлах. Функция sin допускает два варианта вызова: sin (x) и y=sin (x), в первом случае результат записывается в **ans**, а во втором — в переменную **y**. Наша функция **mysum** ведет себя точно так же. Более того, входными аргументами **mysum** могут быть массивы одинаковых размеров или массив и число.

Разберем теперь, как создать файл-функцию с несколькими выходными аргументами. Список выходных аргументов в заголовке файл-функции заключается в квалратные скобки, сами аргументы отделяются запятой. В качестве примера ниже приведена файл-функция quadeq. которая по заданным коэффициентам квадратного уравнения находит его корни:

function  $[x1, x2] = quadeq(a, b, c)$  $D = b^2 - 4 * a * c$ ;  $x1 = (-b + sqrt(D)) / (2*a);$  $x2 = (-b-sqrt(D)) / (2*a);$ 

При вызове **quadeq** из командной строки используйте квадратные скобки для указания переменных, в которые будут занесены значения корней. В конце строки не ставим точку с запятой и система выдает ответ на экран в командное окно.

```
>> [r1, r2] = quadeq(1, 3, 2)r1 =-1r2 =-2
```
# *Справочная система ( HELP )*

Для обращения к справочной системе необходимо в командном окне MATLAB набрать команду **» help**

При этом будет представлен перечень разделов (HELP topics) справочной системы. Ниже приведены разделы, на которые следует обратить внимание в первую очередь.

- **» help matlab\ops** выводит перечень операторов и специальных символов, используемых в системе.
- **» help arith** об арифметических операторах,
- **» help punct** об использовании специальных символов в командах,
- **» help colon** о применении специального символа **:** (двоеточие), который управляет выполнением ряда важных операций с матрицами.
- **» help matlab\lang** описание языка системы для работы в режиме интерпретации команд и программирования (написания M- файлов).
- **» help matlab\elmat** простые матрицы и базовые операции с матрицами.

**» help matlab\elfun** - элементарные, базовые функции системы, в том числе тригонометрические, экспоненциальные, обработки комплексных чисел и т.д.

- **» help matlab\matfun** функции линейной алгебры и матричного анализа.
- **» help matlab\polyfun** функции работы с полиномами и интерполяции.
- **» help matlab\plotxy** построение графиков по двум координатным осям.

#### ПРАКТИЧЕСКОЕ ЗАНЯТИЕ № 1: рабочая среда системы МАТLAВ, вычислительные

операторы, задание векторов и матриц, функциональное программирование, построение графиков.

# ЗАДАНИЕ НА ЛАБОРАТОРНЫЙ ПРАКТИКУМ

1. Изучить ввод данных в системе MATLAB, выполнить примеры, приведенные выше в разделе «Методические указания».

2. Выполнить операции с векторами (исходные данные взять из таблицы 1).

Лля заданных векторов а и b длины n:

- вычислить их сумму, разность и скалярное произведение;

- образовать вектор  $c = [a_1, a_2, \ldots, a_n, b_1, b_2, \ldots, b_n]$  определить его максимальный и минимальный элементы и поменять их местами:

- упорядочить вектор с по возрастанию и убыванию;

- переставить элементы вектора с в обратном порядке и записать результат в новый вектор;

- найти векторное произведение  $u = [a_1, a_3, a_4]_W v = [b_2, b_3, b_4]$ 

3. Вычислить табличное значение заданного выражения-функции  $f(x)$  для всех элементов заданной таблицы чисел — матрицы  $A$  (задать  $x = A$ , записать формулу вычисления  $f(x)$ , и получить результат в виде матрицы того же размера, что и исходная матрица, варианты заданий см. ниже).

4. Выполнить аппроксимацию данных полиномом и построить графики.

Задать два вектора х и у одинаковой размерности с координатами точек графика некоторой функциональной зависимости и построить график y(x) (функция plot(x,y)).

Выполнить аппроксимацию заданных точек функции по методу наименьших квадратов полиномом заданной степени (n = 2 - 5) (функция polyfit).

Выполнить вычисление значений аппроксимирующего полинома в точках, определяемых аргументом - вектором х и занести полученные значения в вектор z (функция polyval). Построить график z(x) и сравнить его с заданным графиком y(x).

Графики строить в одном окне (plot(x,y, x,z)). На рисунок графика нанести сетку командой grid.

Оценить качество приближения по разности  $y(x_i) - z(x_i)$ .

5. Анализ динамической системы с использованием функций Matlab

Задать параметры динамической системы (гиростабилизатор, прибор из курсового проекта или передаточная функция из табл.3 с отрицательной обратной связью), выполнить оценку свойств с использованием подсистемы LTI-viewer (команда ltiview - вызов интерактивного обозревателя свойств линейных моделей, см. стр. 16).

# *Таблица 1 (варианты данных к п. 2 задания)*

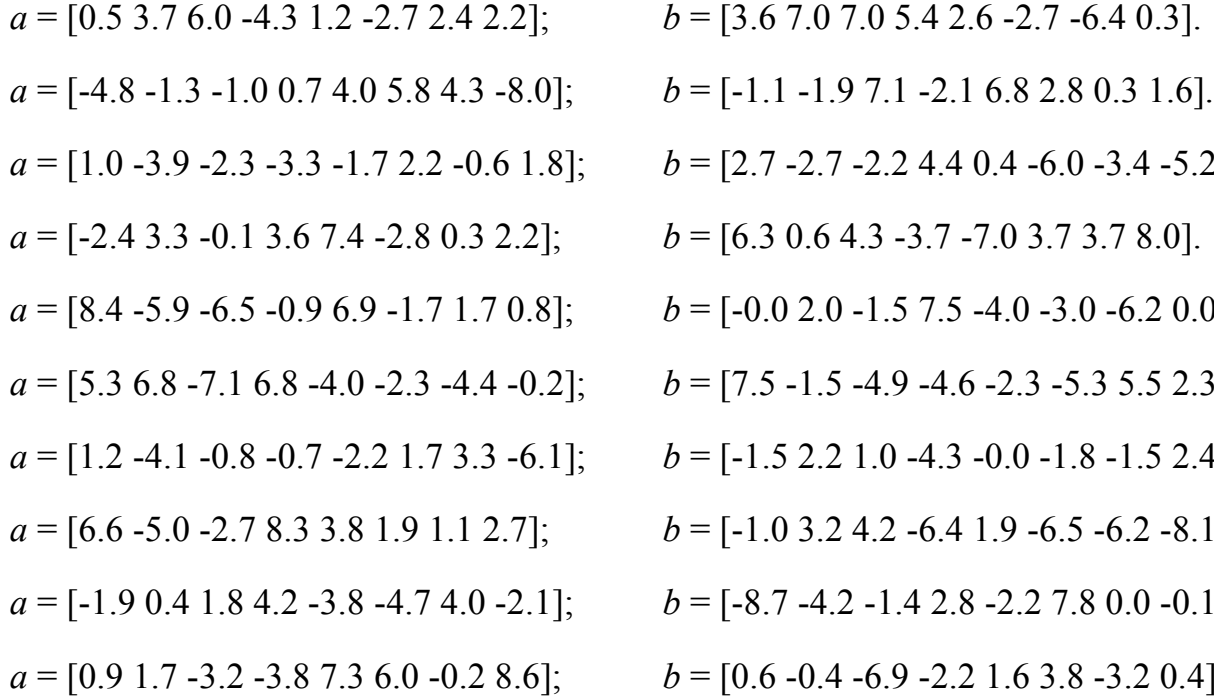

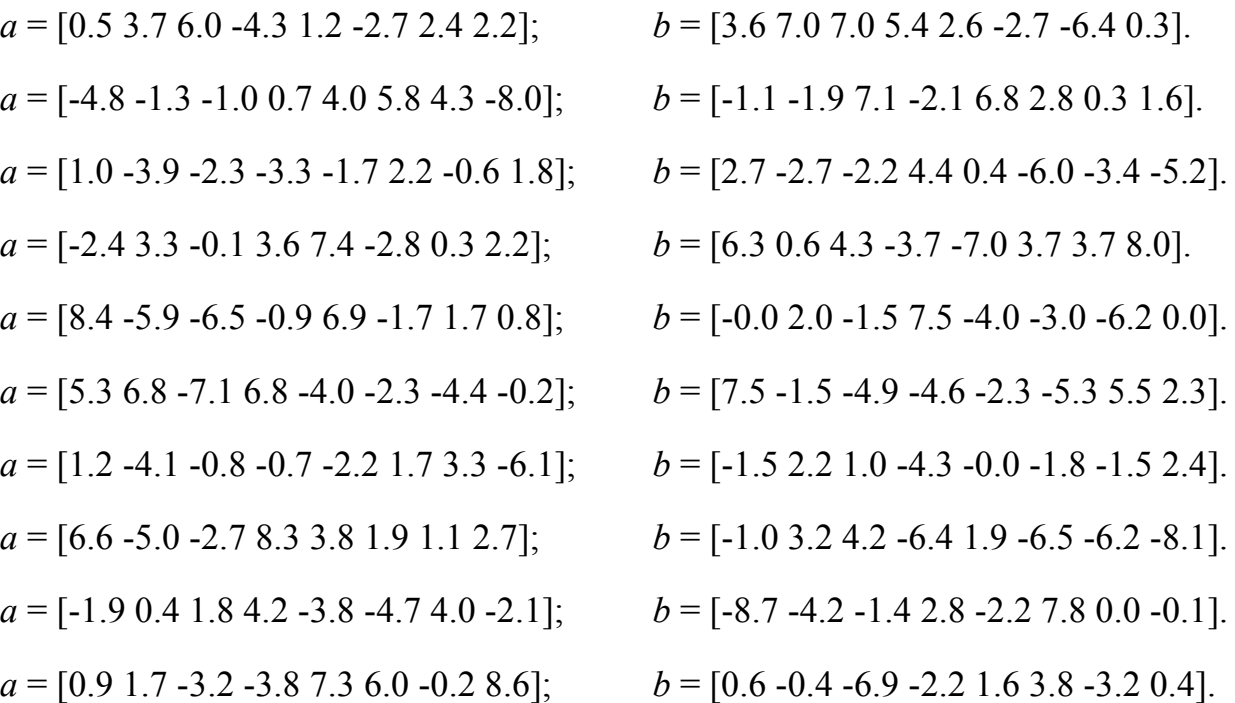

 $\overline{\phantom{a}}$ 

*Таблица 2 (варианты данных к п. 3 задания)*

 $\overline{a}$ 

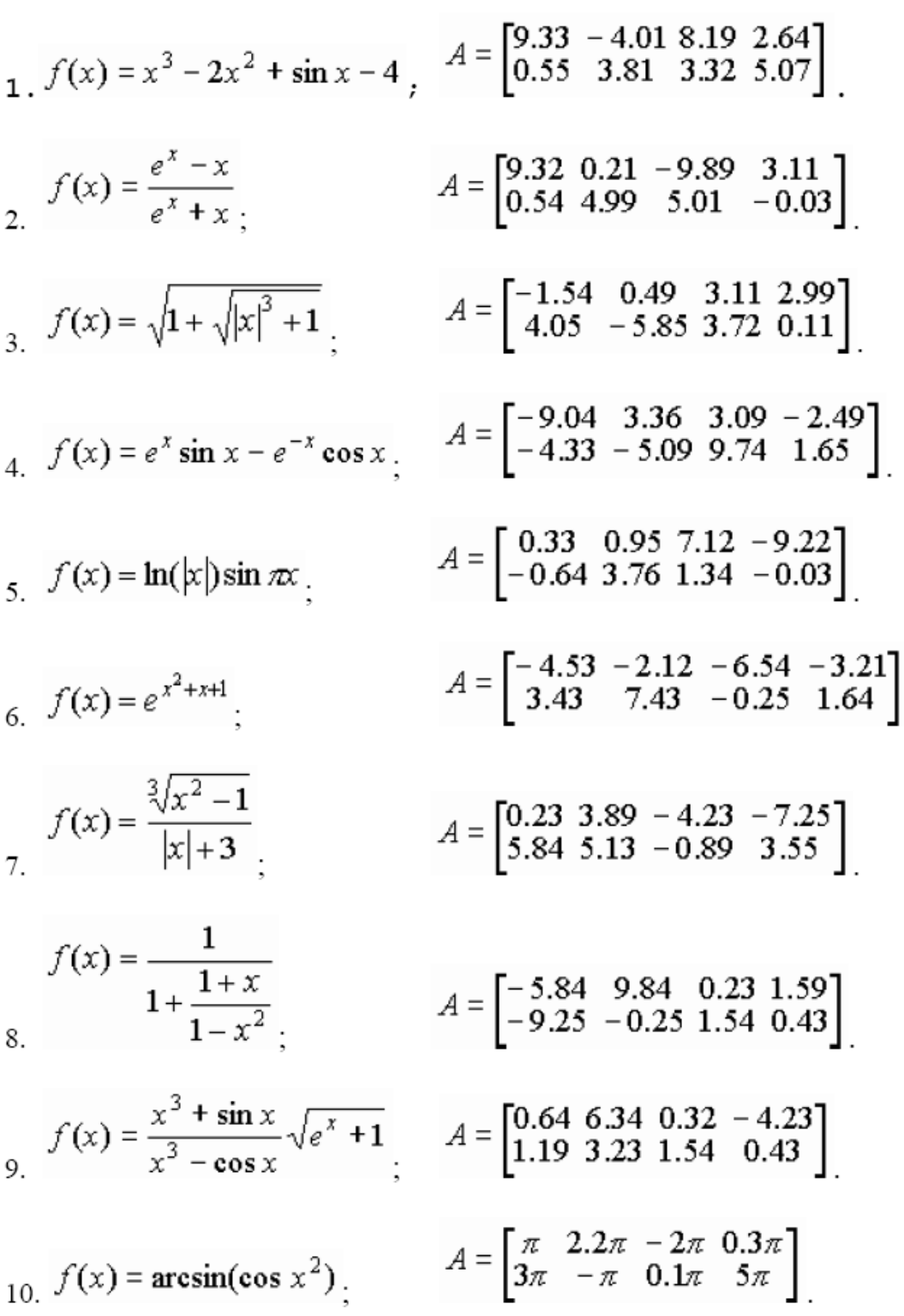

| $1$ . | $W(p) = \frac{5p+2}{p^3+3p+1}$                   |
|-------|--------------------------------------------------|
| 2.    | $W(p) = \frac{4p^2 + 1}{p^3 + 3p^2 + p + 1}$     |
| 3.    | $W(p) = \frac{p^2 + 2}{p^3 + 4p + 1}$            |
| 4.    | $W(p) = \frac{p+0.3}{p^3+3p^2+1}$                |
| 5.    | $W(p) = \frac{p-1}{p^3 + p^2 + p + 1}$           |
| 6.    | $W(p) = \frac{3p^2 + p}{p^3 + 4p + 1}$           |
| 7.    | $W(p) = \frac{p^2 - p + 1}{p^3 + 4p^2 + 4p + 1}$ |
| 8.    | $W(p) = \frac{-3p^2 + p}{p^2 + 4p + 1}$          |
| 9.    | $W(p) = \frac{p^2 + p + 1}{p^4 + p^2 + p + 1}$   |
| 10.   | $W(p) = \frac{p^2 - 3p - 3}{p^4 + p^2 + p + 1}$  |

*Таблица 3 (варианты данных к п. 5 задания)*

# **Методические указания к п. 5** (вызов обозревателя LTIviewer)

Зададим LTI модель передаточной функцией, например

```
\gg w=tf([1],[1 1])
 Transfer function:
  \mathbf{1}-s + 1
```
затем вызываем LTIviewer командой >> 1tiview

При этом появляется рабочее окно с заготовкой графика. По команде меню FILE – IMPORT появляется окно, представляющее содержимое рабочей области, в данном случае там присутствуют для объекта - системы w и w1. Выбрав объект, нажимаем ОК и смотрим результат на графике. Правая кнопка мыши открывает выпадающее меню, позволяющее выполнить настройку графиков, в том числе выбрать требуемую характеристику системы (реакция на ступенчатый или импульсный входной сигнал, ЛАФЧХ и др.) и другие параметры обозревателя.

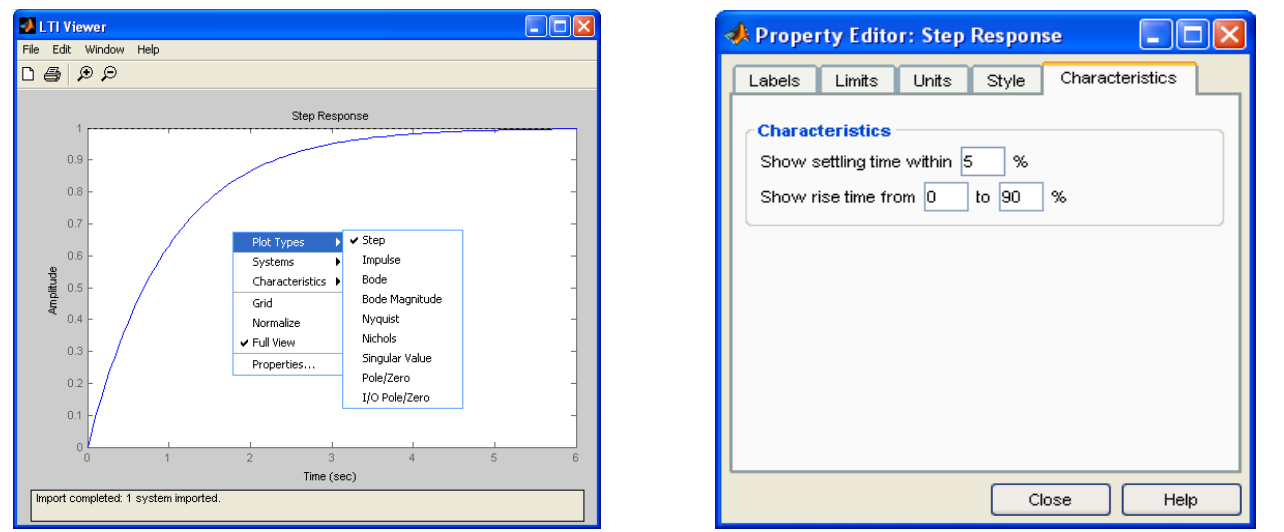

В обозреватель можно загрузить несколько систем, в данном случае это w и w1. заданные характеристики переходного процесса рассчитываются автоматически. Параметры задаются в выпадающем меню Properties.

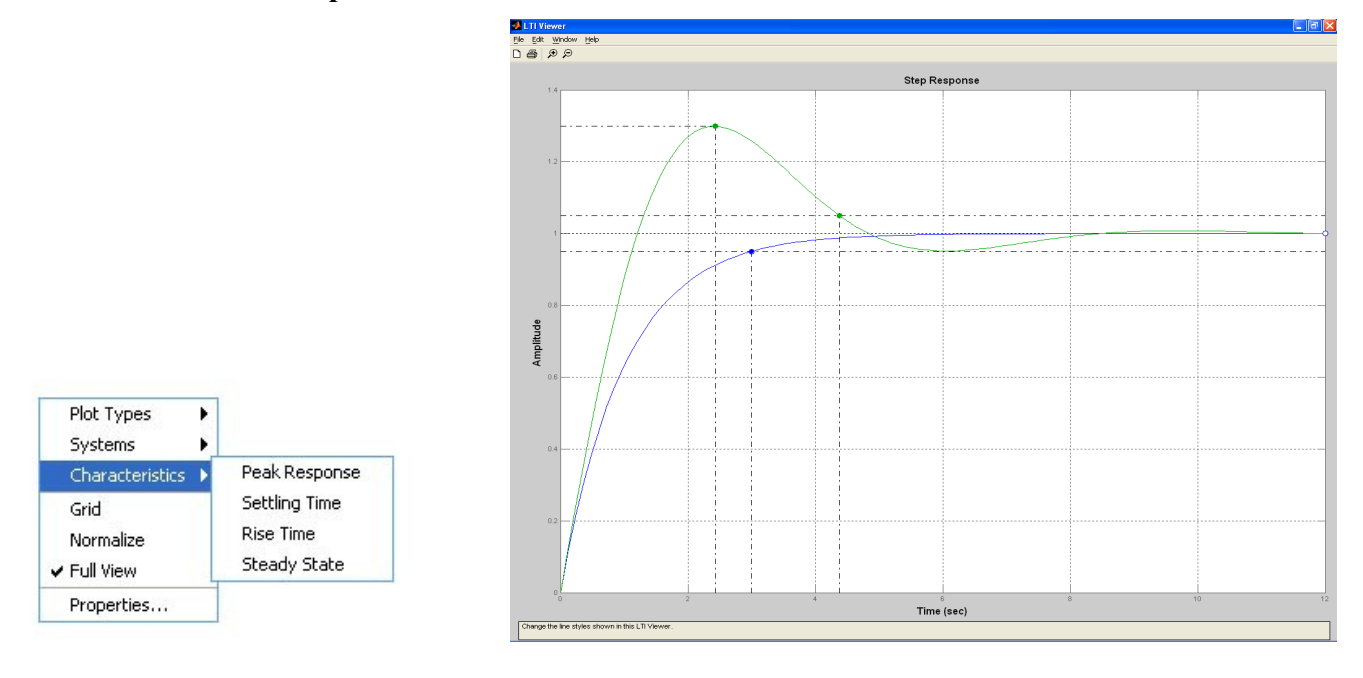

Результат представлен на графике.

# Часть 2. Анализ динамических объектов с использованием программных средств системы **MATLAB и SIMULINK**

Цели работы: Ознакомление с пакетом прикладных программ Control System Toolbox системы МАТLАВ, предназначенным для работы с линейными стационарными системами и интерактивным пакетом SIMULINK, предназначенным для моделирования нелинейных динамических систем.

# МЕТОЛИЧЕСКИЕ УКАЗАНИЯ К ВЫПОЛНЕНИЮ РАБОТЫ

# Классы вычислительных объектов в МАТLAВ

Классом в MatLAB принято называть определенную форму представления вычислительных объектов в памяти компьютера в совокупности с правилами (процедурами) их преобразования. Класс определяет тип переменной, а правила — операции и функции, которые могут быть применены к этому типу. В свою .очередь, тип определяет объем памяти, которая отводится под запись переменой в память и структуру размещения данных в этом объеме. Операции и функции, которые могут быть применены к определенному типу переменных, образуют методы этого класса.

# Основные классы объектов в MatLAB

В системе MatLAB определены 6 встроенных классов вычислительных объектов:

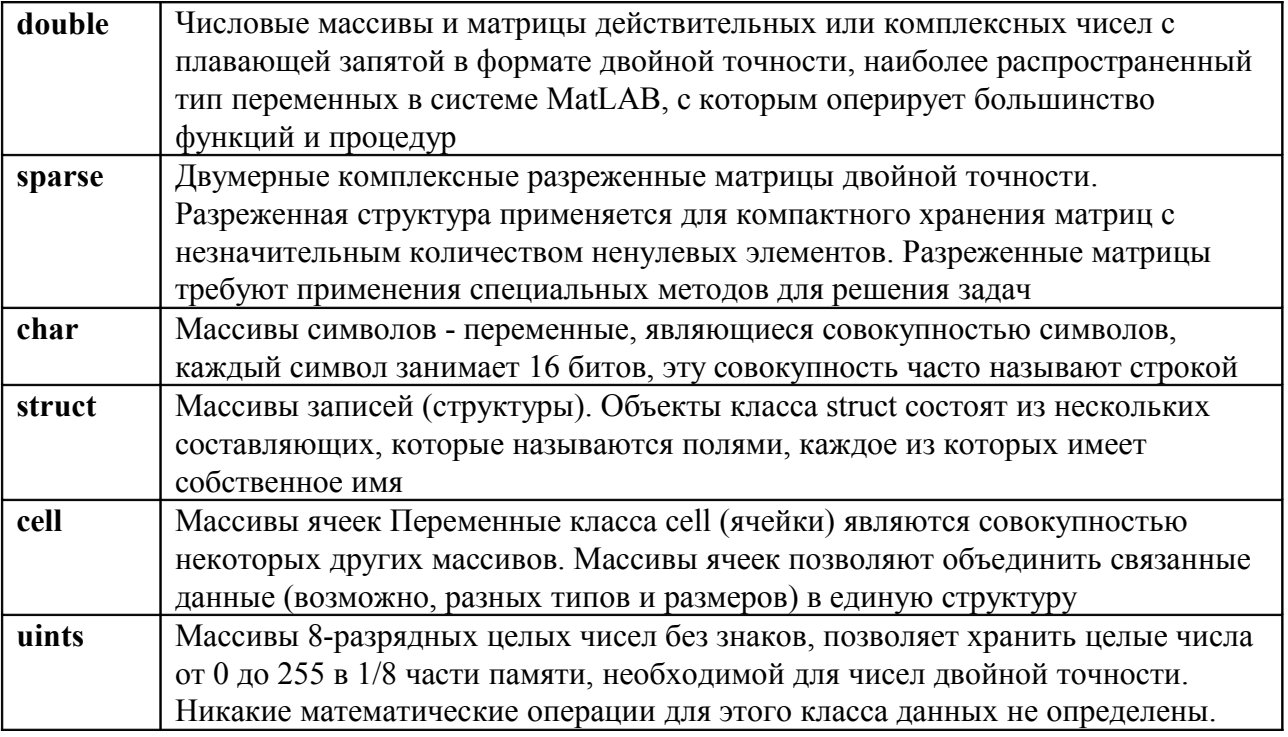

Каждому типу данных соответствуют собственные функции и операторы обработки, т.е. методы.

# Производные классы MatLAB

Рассмотренные выше классы объектов построены таким образом, что на их основе могут быть созданы новые классы объектов.

В языке MatLAB отсутствует необходимость и возможность предварительного объявления типа или класса переменных, которые будут использованы. То же самое относится и к объектам любых вновь создаваемых классов.

Объекты класса создаются в виде структур (записей), т.е. относятся к потомкам (наследникам) класса struct. Поля структуры и операции с полями являются доступными только внутри методов ланного класса

Все М-файлы, определяющие методы для объектов данного класса, должны размещаться в специальном каталоге, который называется каталогом класса и обязательно имеет имя, состоящее из знака  $(a)$  (коммерческое "эт") и имени класса, т.е. имеет вид  $(a)$  <имя класса>. Каталог класса должен быть подкаталогом одного из каталогов, описанных в путях доступа системы MatLAB, но не самим каталогом. Каталог класса обязательно должен содержать М-файл с именем, совпадающим с именем класса. Этот файл называют конструктором класса. Назначение такого Мфайла — создавать объекты этого класса, используя данные в виде массива записей (структуры) и приписывая им метку класса.

В системе MatLAB на этой основе создан и используется встроенный класс объектов **sym**, с которым работает пакет символьных вычислений Symbolic Math Toolbox, и который позволяет выполнять вычисления с символьными переменными и матрицами. Пакет Control System Toolbox использует класс объектов LTI и три его дочерних подкласса **tf**, **zpk**, **ss**, которые поддерживают алгоритмы анализа линейных стационарных систем автоматического

#### **Классы пакета CONTROL**

Пакет прикладных программ (ППП) Control System Toolbox (сокращенно —CONTROL) сосредоточен в подкаталоге CONTROL каталога TOOLBOX системы MatLAB.

Основными вычислительными объектами этого ППП являются:

родительский объект (класс) LTI (Linear Time-Invariant System — линейные, инвариантные во времени системы); в русскоязычной литературе за этими системами закрепилось название линейные стационарные системы (ЛСС).

дочерние объекты (классы), т.е. подклассы класса LTI, соответствующие трем разным представлениям ЛСС:

- 1. TF-объект (Transfer Function передаточная функция);
- 2. ZPK-объект (Zero-Pole-Gain нули-полюсы-коэффициент передачи);
- 3. SS-объект (State Space пространство состояния).

Объект LTI, как наиболее общий, содержит информацию, независящую от конкретного представления ЛСС (непрерывного или дискретного), а также от имен входов и выходов. Дочерние объекты определяются конкретной формой представления ЛСС, т.е. зависят от модели представления. Объект класса TF характеризуется векторами коэффициентов числителя и знаменателя рациональной передаточной функции. Объект класса ZPK характеризуется векторами, содержащими значения нулей, полюсов передаточной функции системы и коэффициента передачи системы. Наконец, объект класса SS определяется четверкой матриц, описывающих динамическую систему в пространстве состояния. Ниже приведены основные атрибуты этих классов, их обозначения и смысл.

#### **Атрибуты (поля) LTI-объектов**

Ниже NU, NY и NX определяют число входов (вектор U), выходов (вектор Y) и переменных состояния (вектор X) ЛСС соответственно; ОМ (SISO) — одномерная система, т.е. система с одним входом и одним выходом; MM (MIMO) — многомерная система (с несколькими входами и выходами).

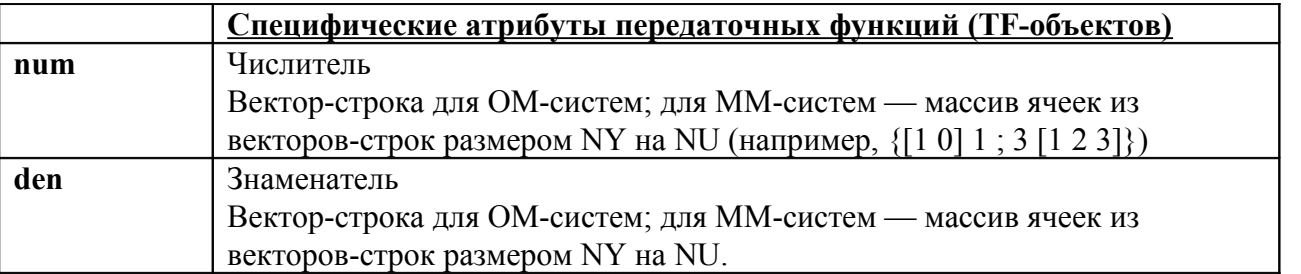

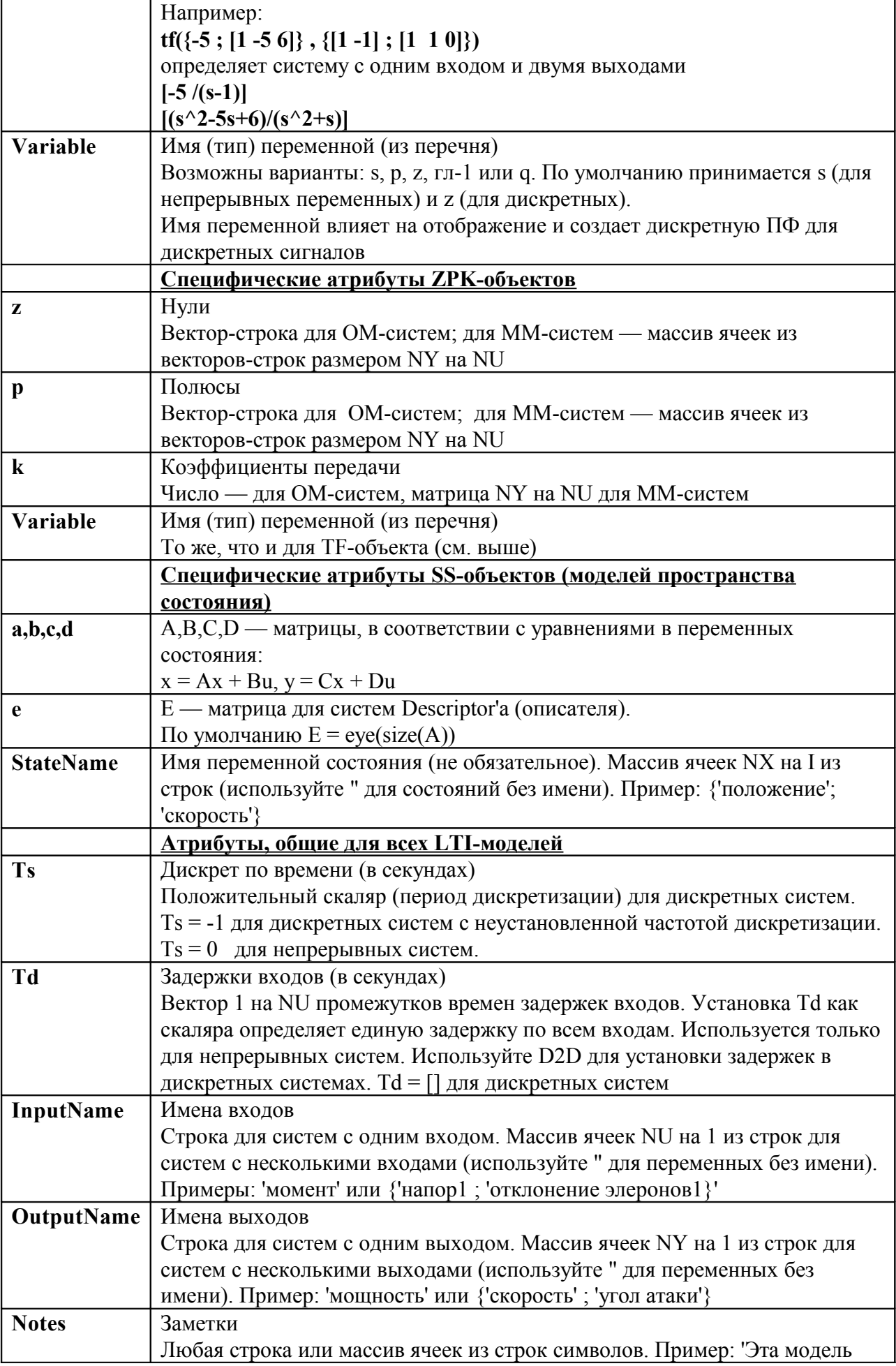

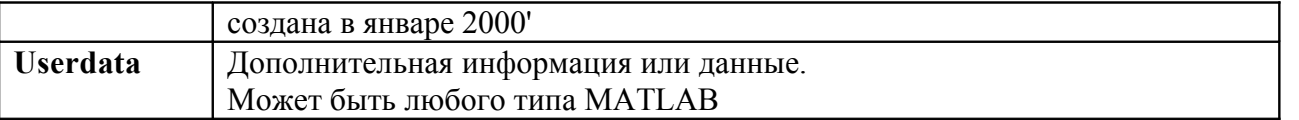

Функции из перечня методов класса LTI:

tfdata, ssdata, zpkdata, step, impulse, rlocus, pade, series, parallel, bode, margin, nichols, nyquist, ss2ss, augstate, damp, get, issiso, Iticheck, trange, balreal, display, gram, kalman, set, tzero, dssdata, kalmd, modred, pzmap, sigma, uplus, canon, eig, inherit, Iqgreg, quickset, connect, estim, initial, Igry, norm, reg, covar, evalfr, isct, Isim, rlocfind, ctrb, fgrid, isempty, Iti, obsv,

#### Перечень основных процедур пакета CONTROL, сгруппированных по функциональному назначению

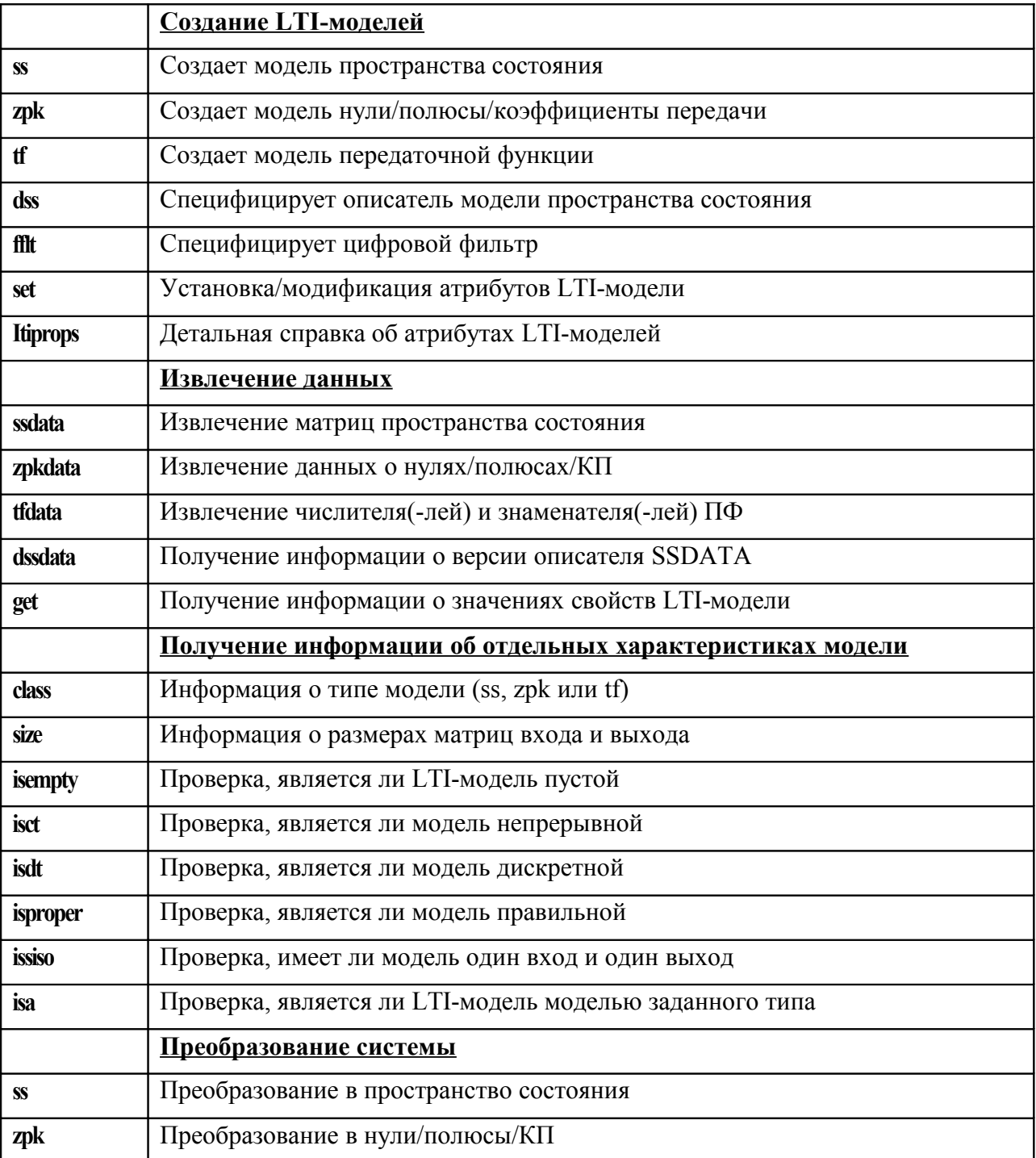

#### **Работа с передаточными функциями с использованием функций пакета CONTROL**

Передаточная функция формируется функцией **tf**, в качестве аргументов задаются коэффициенты полиномов числителя и знаменателя в порядке убывания степени оператора **s**:

```
>> tf([3 1], [1 1 1])
  Transfer function:
   3 s + 1
  -----------
s^2 + s + 1
```
Целесообразно выполнить присвоение модели, представляемой данной передаточной функцией некоторой переменной:

```
\Rightarrow w1 = tf([3 1], [1 1 1])
Transfer function:
   3 s + 1
 -----------
s^2 + s + 1
```
Теперь данную переменную можно использовать при обращении к функциям или выполняя необходимые преобразования, используя операторы Matlab.

Например, передаточная функция модели *SYS* , состоящей из параллельно соединенных блоков *SYS1* и *SYS2*, рис. 1 может быть получена следующим образом:

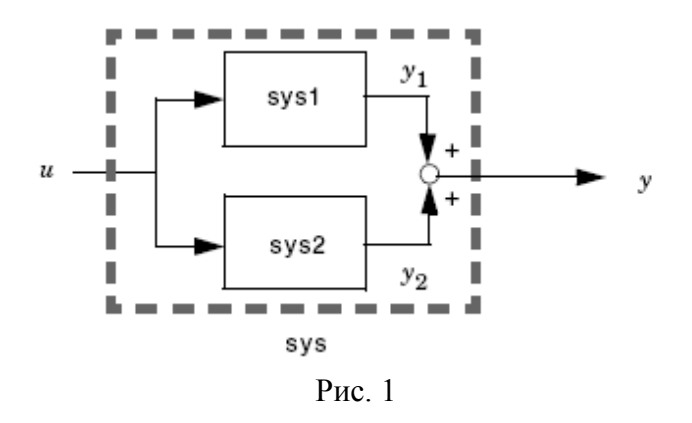

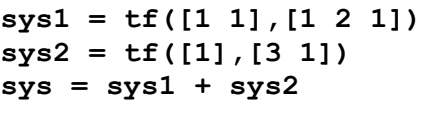

или

```
Рис. 1
parallel(sys1,sys2)sys1 = tf([1 1],[1 2 1])
sys2 = tf([1],[3 1])
```
В первом варианте результат получен путем операции сложения, а во втором – с использованием функции **parallel.**

И в том и в другом случае получается идентичный результат, рис. 2.

```
Transfer function:
     s + 1
-------------
s^2 + 2 s + 1
 Transfer function:
    1
-------
3 s + 1
Transfer function:
     4 s^2 + 6 s + 2
-----------------------
3 s^3 + 7 s^2 + 5 s + 1
```
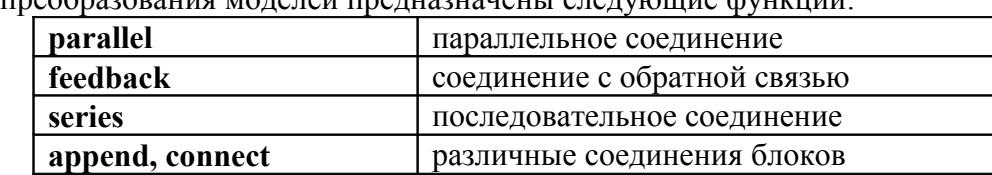

Для преобразования моделей предназначены следующие функции:

Выполняя преобразования систем с использованием операторов и функций необходимо внимательно следить за получаемыми результатами. Например, передаточную функцию системы с единичной отрицательной обратной связью можно получить с использованием операторов Matlab:

```
>> w1 = tf([3 1], [1 1 1])
Transfer function:
  3 s + 1
-----------
s^2 + s + 1
>> W1 = w1/(1+w1)Transfer function:
   3 s^3 + 4 s^2 + 4 s + 1
-----------------------------
s^4 + 5 s^3 + 7 s^2 + 6 s + 2
```
Однако результат не вполне понятен, т.к. увеличился порядок системы. Преобразование с помощью функции **feedback** дает иной результат:

```
>> W2 = feedback(w1,1)
Transfer function:
   3 s + 1
-------------
s^2 + 4 s + 2
```
Выполним преобразование передаточной функции **W1 = w1/(1+w1)** в **zpk** форму:

```
>> zpk(W1)
Zero/pole/gain:
    3 (s+0.3333) (s^2 + s + 1)
-----------------------------------
(s+3.414) (s+0.5858) (s^2 + s + 1)
```
Из полученного результата видно, что в числителе и знаменателе присутствует множитель второго порядка **(s^2 + s + 1)**, который соответствует знаменателю передаточной функции прямой цепи и подлежит сокращению в результирующей формуле. Проверяем:

```
>> zpk(W2)
Zero/pole/gain:
    3 (s+0.3333)
--------------------
(s+3.414) (s+0.5858)
```
Результат соответствует формуле для **W1** при сокращении сомножителя **(s^2 + s + 1)**.

#### Анализ свойств линамической системы

При анализе системы, состоящей из нескольких блоков, возникает задача получения передаточной функции для всей системы или для подсистемы, включающей в себя ряд блоков.

Лля выполнения преобразований целесообразно залать передаточные функции всех блоков системы, а затем выполнять расчеты для подсистем и системы в целом.

Например, для расчета параметров передаточной функции силового гиростабилизатора можно написать следующую программу.

```
8 исходные данные
H = 2000; Jp = 0.8;
Jst = 125; Dst = 300; Dp = 0;
Kr = 50000% расчет параметров
Omega = H * sqrt(1+Dst*Dp/H^2)/sqrt(Jst * Jp);
t0 = 1/Omegadzeta = ((Dp/(2*H))/sqrt(Jst/Jp)+(Dst/(2*H))*sqrt(Jp/Jst))*(1/sqrt(Jt(Dst * Dp) / H^2);
t1 = 2*t0;% формирование передаточных функций
w1 = tf([Kr/H],[1 0]);w2 = tf([1],[t0^2 2*t0*dzeta 1]);
```

```
w3 = tf([1], [t1 1]) * tf([1], [t1 1]); % корректирующее звено
% передаточная функция гиростабилизатора с коррекцией
W = w1 * w2 * w3
```
В результате получена передаточная функция

```
>> WTransfer function:
                               25
2.5e-009 s<sup>2</sup>5 + 5.06e-007 s<sup>2</sup>4 + 0.0001262 s<sup>2</sup>3 + 0.02006 s<sup>2</sup> + s
```
Или, в форме zpk:

 $\gg$  zpk $(W)$ Zero/pole/gain: 10000000000 s  $(s+100)^2$   $(s^2 + 2.4s + 4e^{004})$ 

В Matlab предусмотрены функции извлечения данных из модели. С помощью функции tridata получим коэффициенты полиномов числителя и знаменателя передаточной функции гиростабилизатора:.

```
\gg [n,d] = tfdata(W, 'v')
n =\mathbf 0\Omega\Omega\overline{\mathbf{0}}\mathbf 025
d =2.5000e-009 5.0600e-007 1.2620e-004 2.0060e-002 1.0000e+000
                                                                                           \Omega
```
С помощью функции roots получим значения корней полинома знаменателя

```
>> roots(d)
ans =\Omega-1.2000e+000 +2.0000e+002i-1.2000e+000 -2.0000e+002i-1.0000e+002-1.0000e+002
```
С помощью функции **pzmap** получим значения полюсов и нулей системы:

```
>> [np,dz] =pzmap(W)
np =
 0 
 -1.2000e+000 +2.0000e+002i
 -1.2000e+000 -2.0000e+002i
 -1.0000e+002 
  -1.0000e+002 
dz =
   Empty matrix: 0-by-1
```
Функция **damp** вычисляет показатели демпфирования и собственные частоты системы:

**>> damp(W)**

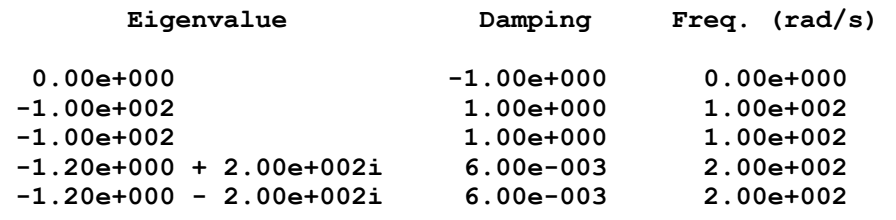

Функция **rlocus** строит корневой годограф.

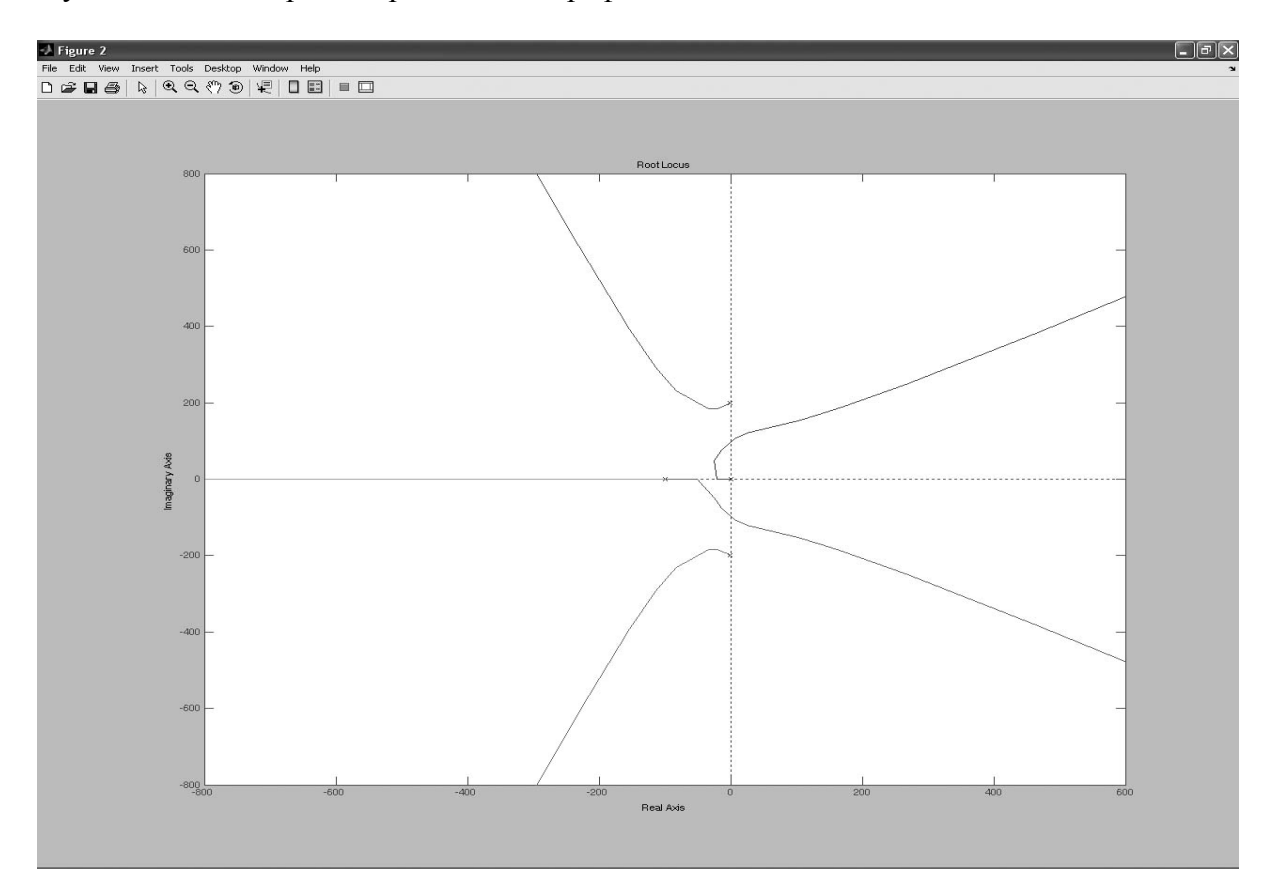

#### **Основы работы с системой Simulink**

SIMULINK является программной системой интерактивного моделирования и позволяет использовать вычислительные возможности MATLAB для решения широкого круга задач моделирования и анализа систем.

Для вызова подсистемы **Simulink** необходимо задать команду **simulink** в командной строке MATLAB или нажать кнопку *Simulink* на панели инструментов MATLAB. При этом открывается окно **Simulink Library Brouser** – библиотека Simulink рис. 1. Окно библиотеки содержит позиции меню **File Edit View Help** и панель инструментов

Для дальнейшей работы есть возможность создать новую модель или открыть файл модели, созданный ранее, выполнив команду из меню или нажав кнопку панели инструментов.

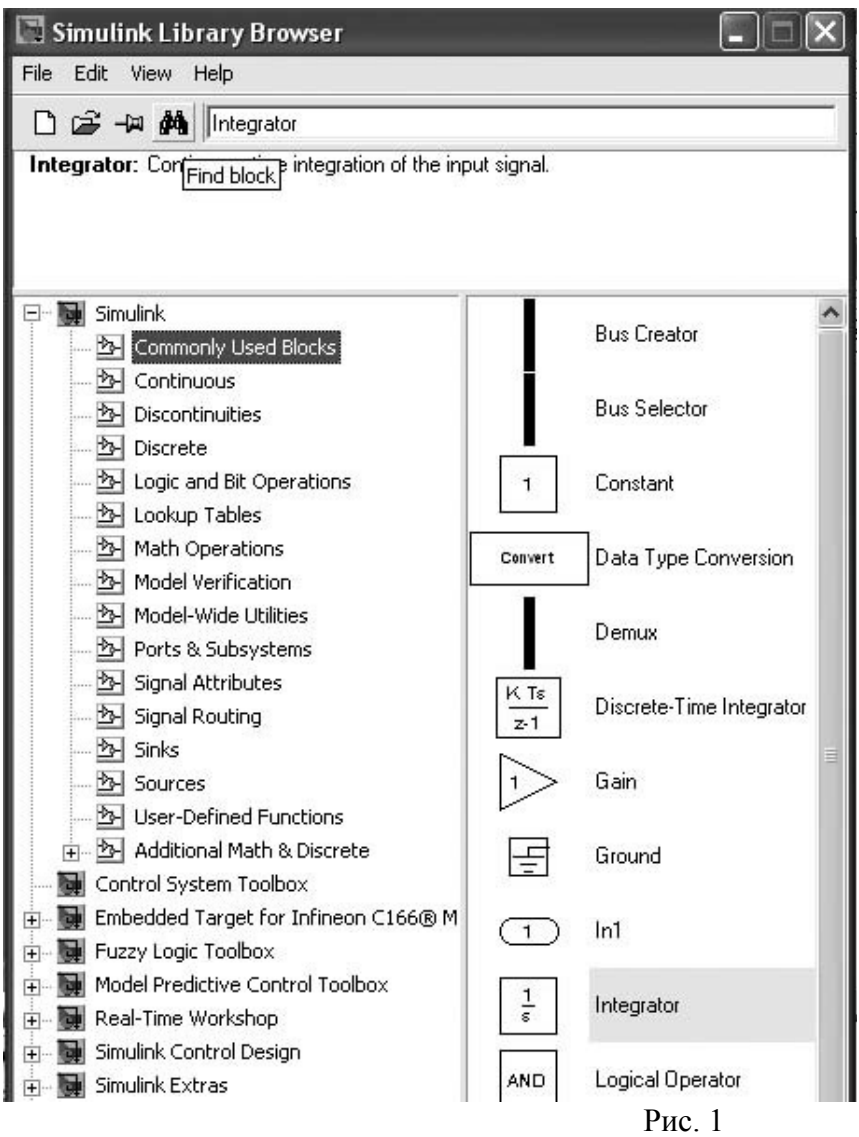

Модель состоит из блоков и связей, или линий передачи сигналов. Блоки сгруппированы по назначению, группы отображаются в виде иерархической структуры в окне библиотеки. Нужный блок можно найти, набрав егь название в строке поиска и нажав кнопку **Find Block** в строке инструментов (бинокль). На рис. 1 показано, как система нашла блок **Integrator**. Для того, чтобы создать новую модель, следует нажать кнопку **Create a new model** на панели инструментов библиотеки или выполнив соответствующую команду из меню **File**. При этом открывается новое окно – поле сборки модели. Если выполняется команда открытия ранее созданного файла, открывается окно с моделью, собранной ранее, рис. 2.

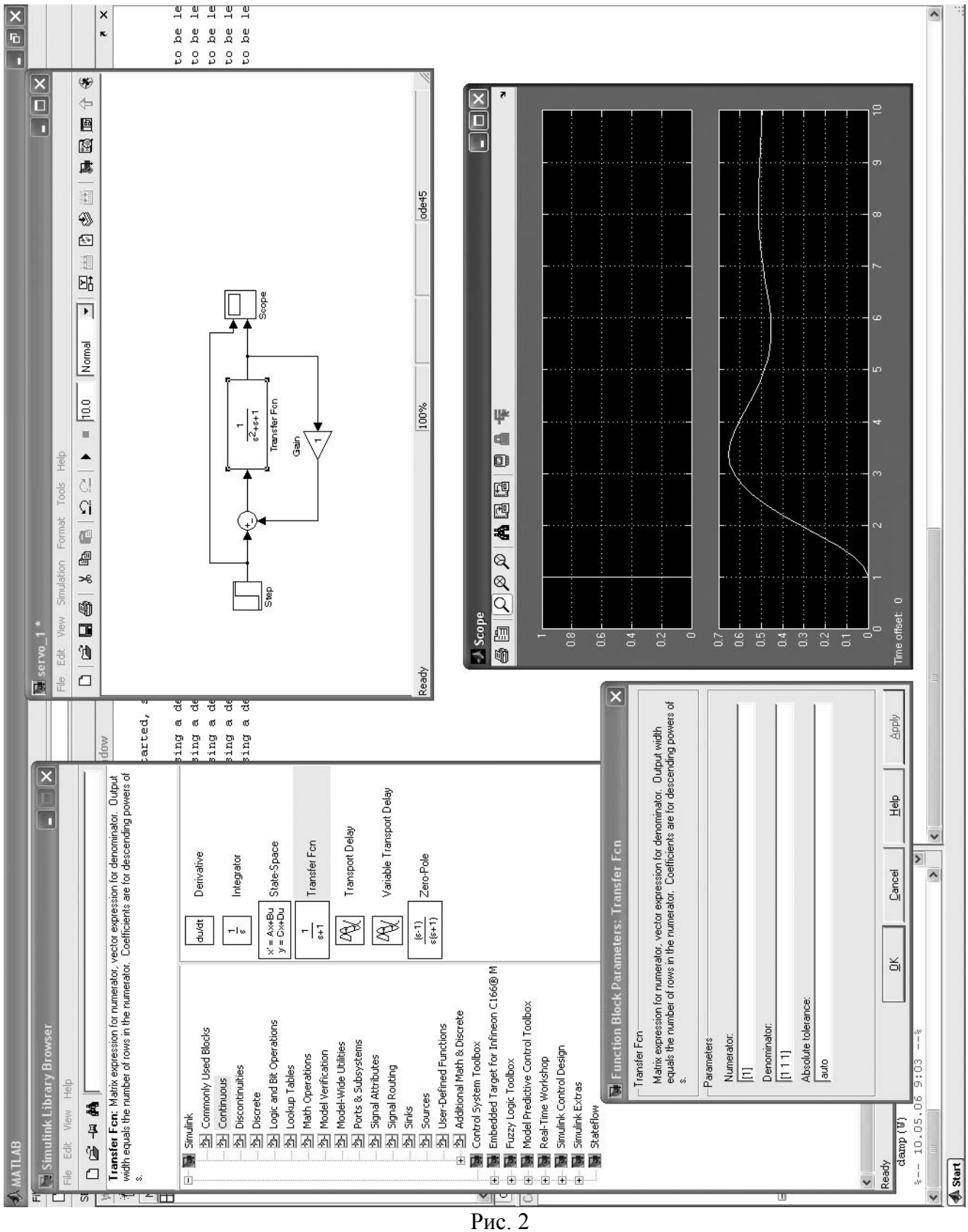

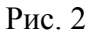

Для "сборки" схемы модели блок из окна библиотеки необходимо перетащить в окно (поле сборки) новой модели. Двойной щелчок по блоку открывает окно установки параметров. На рис. 3 показан блок модели – источник постоянного сигнала с единичным значением.

Более сложные блоки требуют задания большего числа параметров, например, для генератора необходимо ввести форму колебаний, амплитуду и частоту, причем частоту можно задать в единицах Герц или рад/с рис. 4.

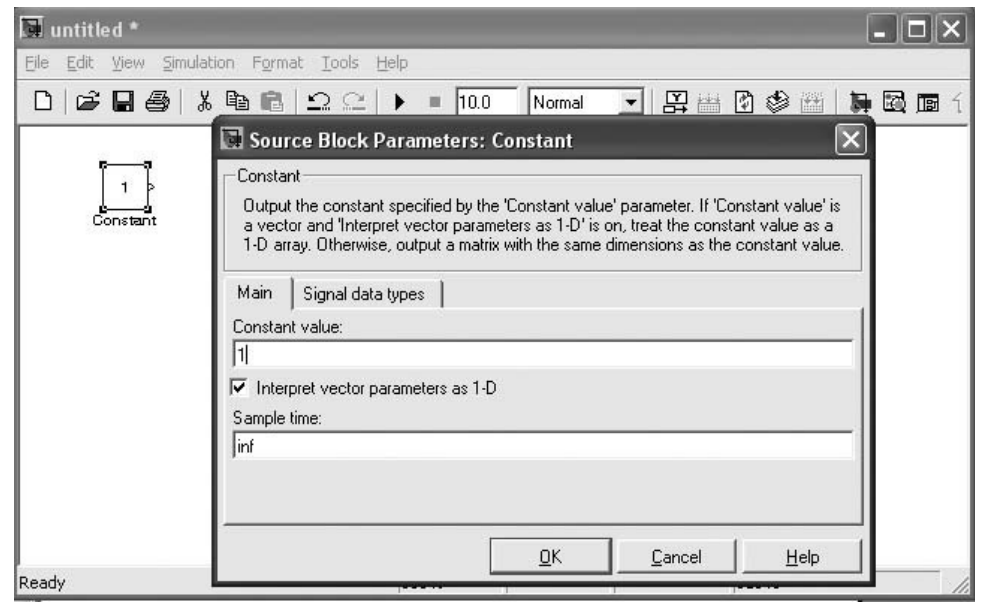

Рис. 3

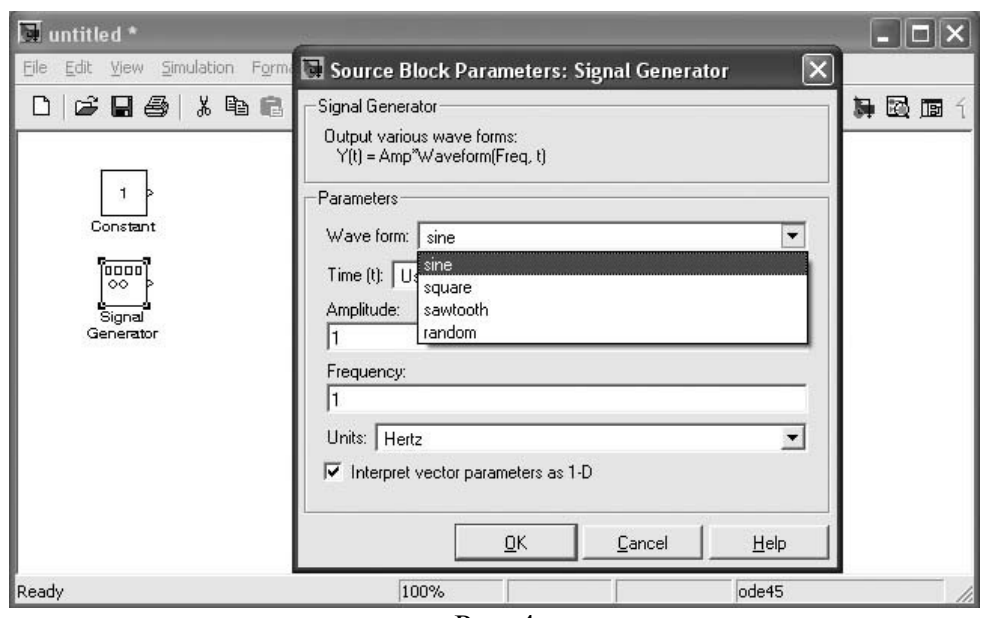

Рис. 4

#### **Анализ свойств динамической системы**

Для анализа свойств динамической системы, созданной в Simulink можно применить LTI-viewer. Для этого необходимо ввести в схему модели блоки **In** и **Out** на вход и выход, соответственно, рис. 5.

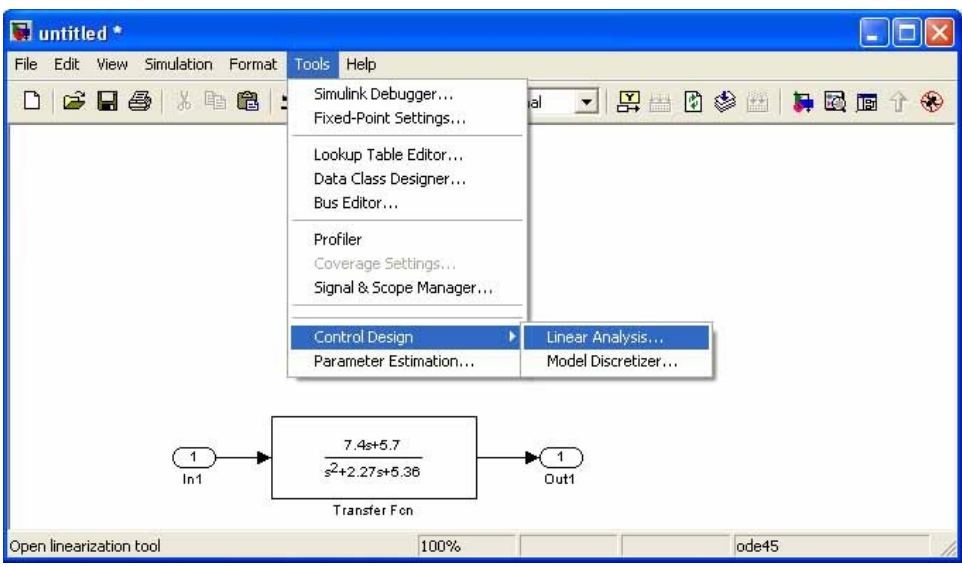

Рис. 5

Для обозначения входа и выхода можно также указать на точку схемы (линию связи блоков) мышью и нажав правую кнопку. При этом выпадает меню, в котором следует выбрать позицию **Linearisation Points** и далее **Input** или **Output** рис. 6. Затем, через меню **Tools-Control Design-Linear Analysis** запускаем LTI-viewer.

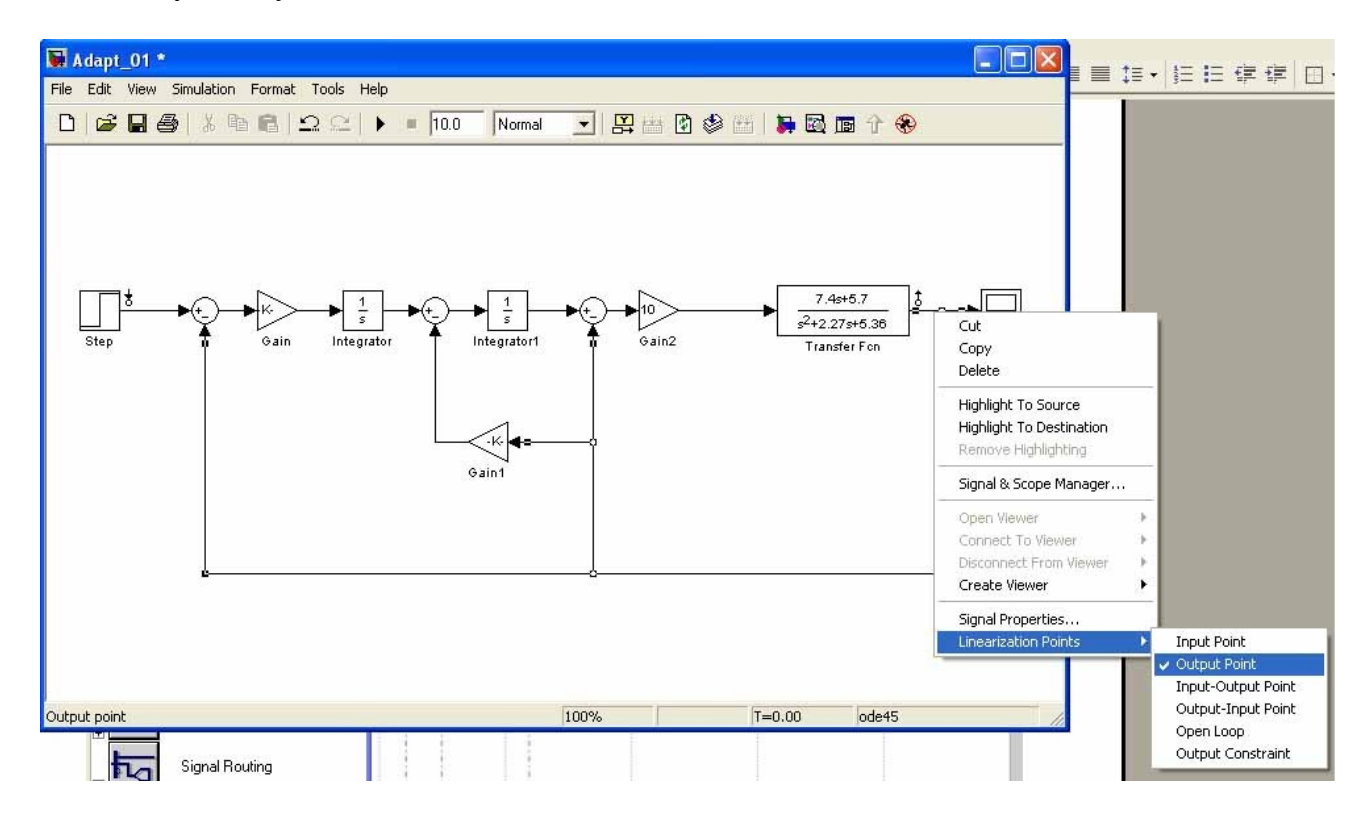

Рис. 6

#### **Создание подсистемы**

При создании больших и сложных моделей можно собирать схему по частям, из подсистем. Если схема модели полностью готова, можно обвести с помощью мышки группу блоков рис. 7и в меню **Edit** задать команду **Create Subsystem**, рис. 8.

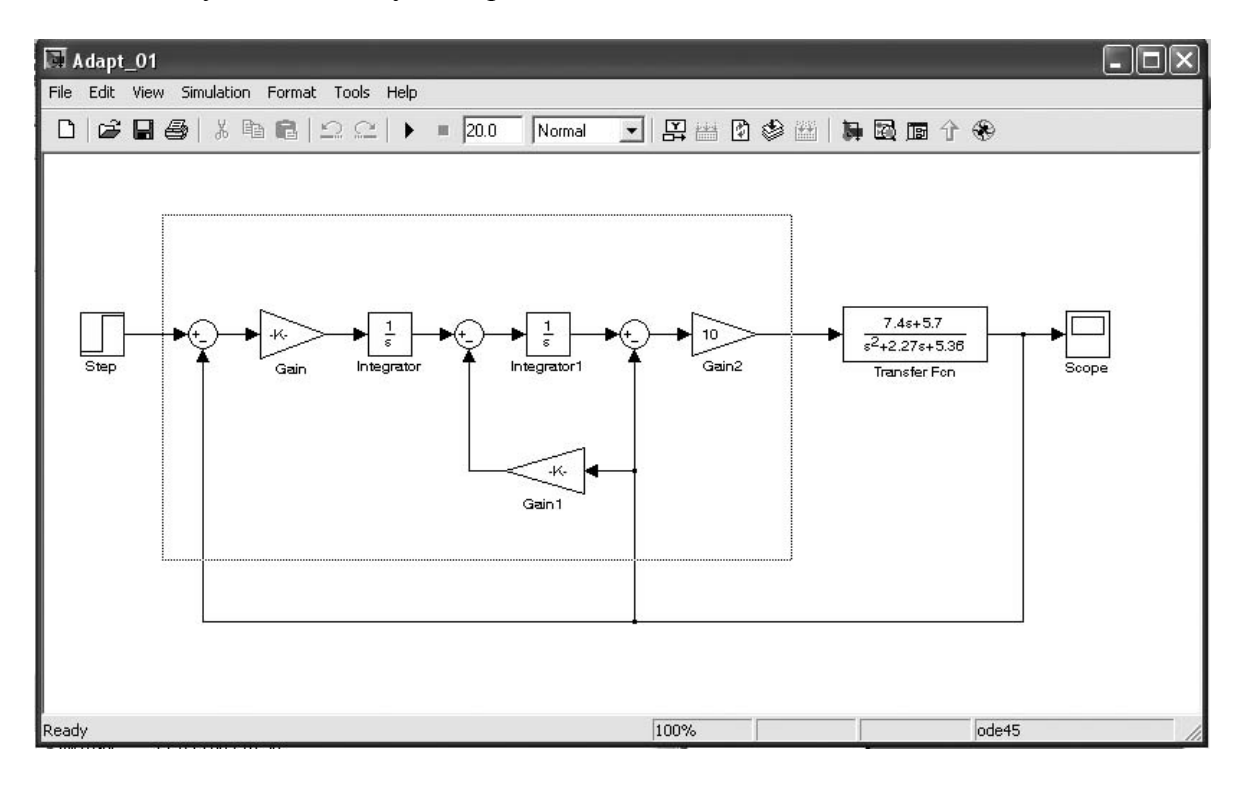

Рис. 7

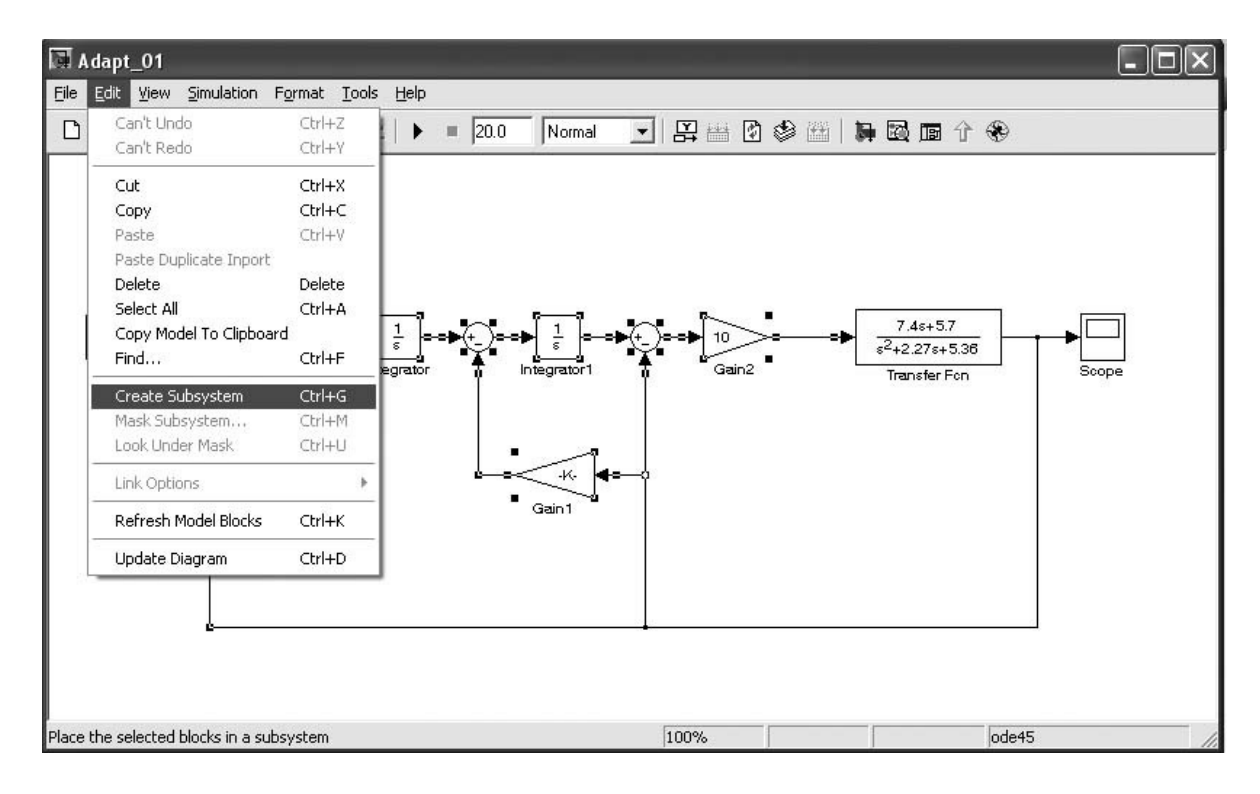

Рис. 8

В результате этого выделенная группа блоков объединяется в один блок (Subsystem), который хранится в том же файле и раскрывается при щелчке левой кнопкой мышки по блоку на схеме всей модели, рис. 9.

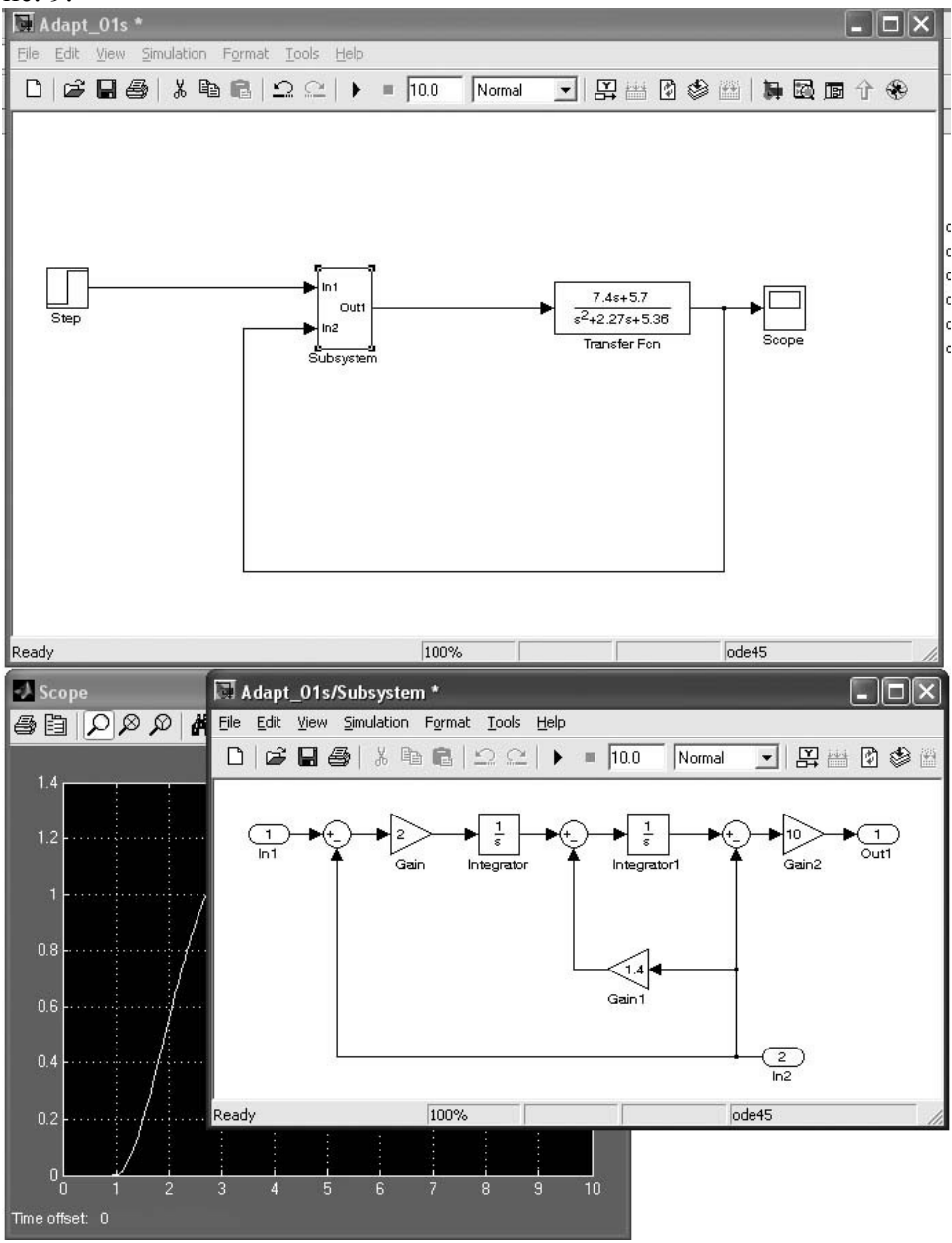

Рис. 9

Из группы блоков можно сразу набирать подсистему, для этого следует поместить на наборное поле необходимое количество блоков **In** и **Out**, рис. 10.

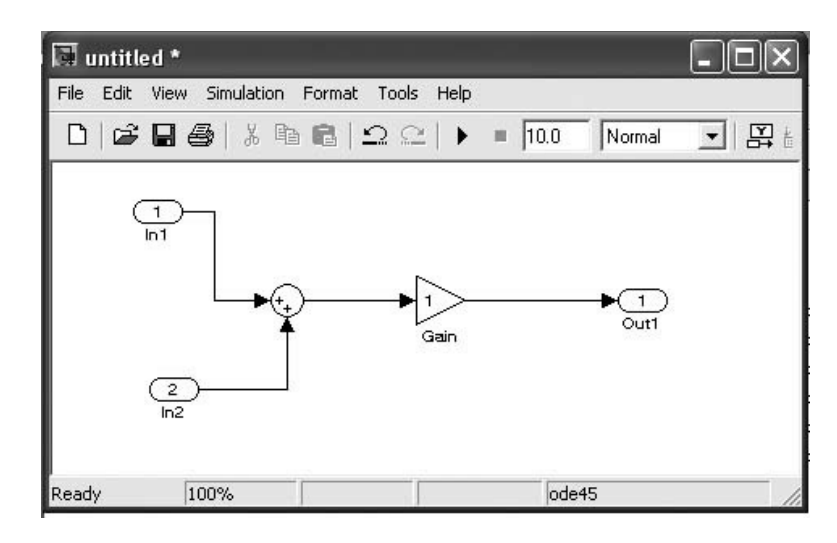

Рис. 10 **Передача данных из Simulink в рабочую среду MATLAB**

Результаты расчетов, выполняемые в **Simulink** не отображаются в рабочем пространстве MATLAB. Дл того, чтобы присвоить значения параметров, например, данные переходного процесса, какой-либо переменой MATLAB, необходимо ввести в схему блок **To Workspace**, в окне его параметров задать имя переменой и формат вывода – **Array,** рис. 11. Теперь, при выполнении моделирования, в рабочей среде MATLAB появится переменная с заданным именем, также появится переменная **tout**, с дискретами времени.

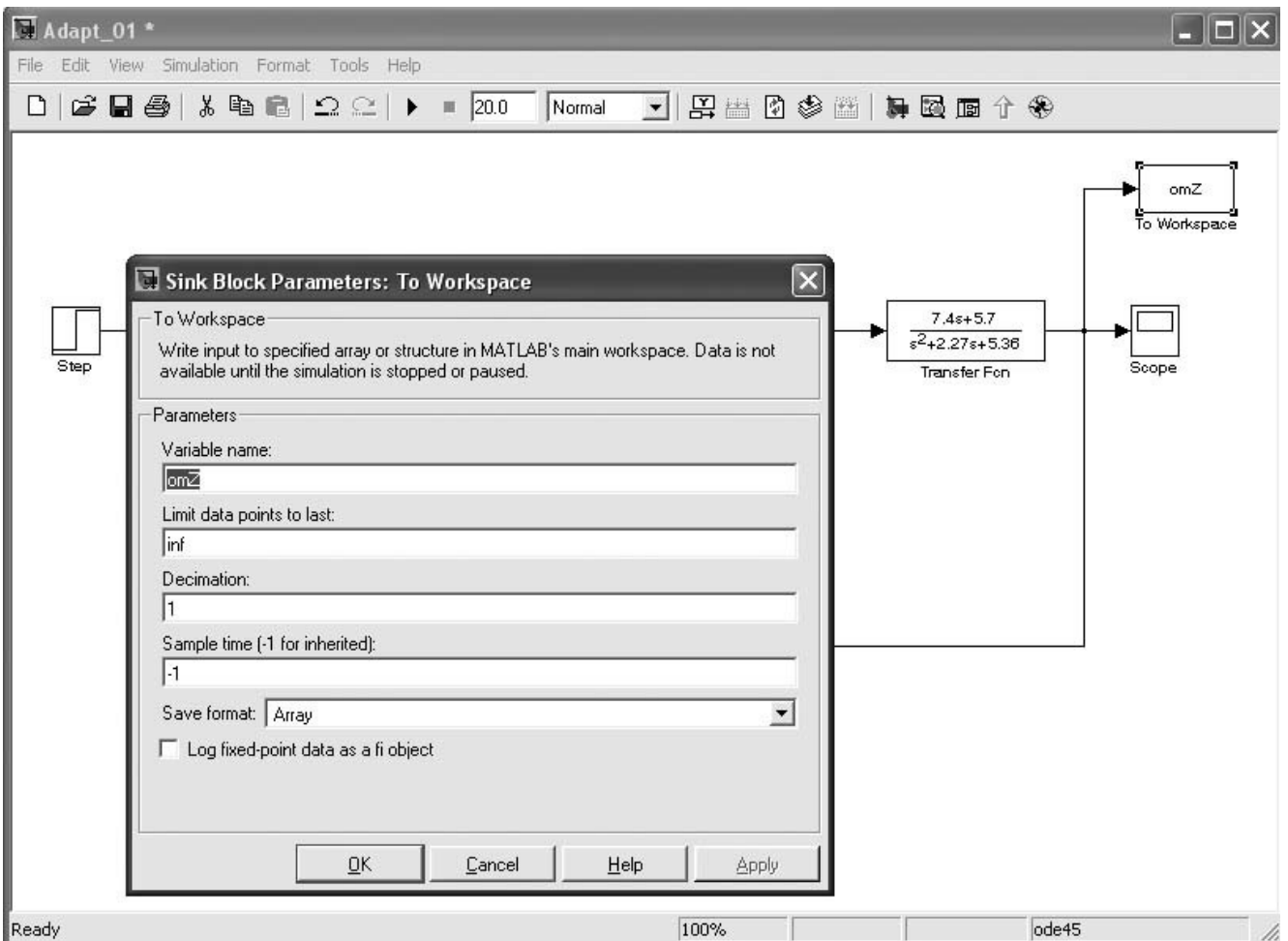

Рис. 11

**ПРАКТИЧЕСКОЕ ЗАНЯТИЕ № 2:** анализ линейных стационарных систем в MATLAB, обработка передаточных функций, создание и анализ моделей динамических объектов в Simulink.

# ЗАДАНИЕ НА ЛАБОРАТОРНЫЙ ПРАКТИКУМ

1. Изучить способы задания параметров линейных стационарных систем (LTI) в MATLAB. Задать параметры передаточных функций блоков из схемы гиростабилизатора (прибор из курсового проекта или передаточная функция из табл.3 стр. 15 с отрицательной обратной связью), сформировать передаточную функцию замкнутой и разомкнутой систем.

2. Выполнить анализ свойств гиростабилизатора: найти корни характеристического полинома передаточной функции **(roots)**, построить ЛАХ, корневой годограф, переходный процесс (использовать LTIviewer, вызов из командной строки, метод указания стр. 16).

3. Выполнить анализ свойств гироскопического стабилизатора с использованием Simulink (использовать LTIviewer, вызов из Simulink). Параметры переходного процесса вывести в рабочую среду MATLAB.

4. Выполнить настройку и анализ свойств динамической системы ЛА-САУ с использованием Simulink. Сформировать подсистему из блоков эталонной модели в прямой цепи системы. Построить графики переходных процессов для заданных переменных системы. Определить:

- время регулирования;
- перерегулирование.

Задача: выполнить настройку канала управления угловой скоростью тангажа самолета с адаптивным алгоритмом управления на основе эталонной модели в прямой цепи. Модель объекта управления – самолета, задана в виде передаточной функции

$$
W_{\phi_z}(p) = \frac{b_1 p + b_0}{p^2 + a_1 p + a_0} = \frac{\phi_z(p)}{\delta_{\phi}(p)}
$$
(1)

Где  $\omega$ <sub>z</sub> и  $\delta_{\rm B}$  – приращения угловой скорости тангажа и угла отклонения руля высоты;  $a_0$ ,  $a_1$ ,  $b_0$ ,  $b_1$  – коэффициенты, определяемые аэродинамическими свойствами самолета. Алгоритм управления построен не основе эталонной модели, динамические свойства которой определены дифференциальным уравнением второго порядка:

$$
\dot{\omega}^* = g_1 \dot{\omega}^* = g_0 \omega^* = g_0 \omega^0
$$
 (2)

Числовые значения параметров  $g_0$  и  $g_1$  назначаются такими, чтобы динамические параметры системы самолет–САУ соответствовали заданным требованиям к качеству переходных процессов, протекающих при поступлении на вход заданного сигнала  $\omega_z^{\,0}$  = *const*. Структурная схема системы ЛА–САУ представлена на рис.12

ω,  $\omega^0$ δ,  $g_0$  $\overline{\rho}$  $\overline{\nu}$ gı

Параметры *g*0 и *g*1 эталонной модели рассчитываются по заданным значениям времени регулирования *t*рег и коэффициента демпфирования ξ (постоянная времени *T* ≈ *t*рег /3, собственная частота ω = 1/*T*, время регулирования *t*рег выбирается большим, чем постоянная времени объекта регулирования, в данном случае  $t_{per} = 1.5 - 5$  с,  $\xi = 0.5 - 1$ ).

Величину коэффициента  $k_z$  следует уточнить экспериментально. Теоретически, при  $k_z \rightarrow \infty$ , переходный процесс в системе ЛА-САУ в точности соответствует заданным параметрам эталонной модели. Но большие значения коэффициентов невозможно реализовать средствами аналоговой техники, а в цифровом вычислителе усложняется алгоритм контроля. Приемлемое качество регулирования в системе данного вида достигается при  $k_z = 1 - 10$ .

Модель системы для данного примера, сформированная в среде Matlab-Simulink, приведена на рис. 13.

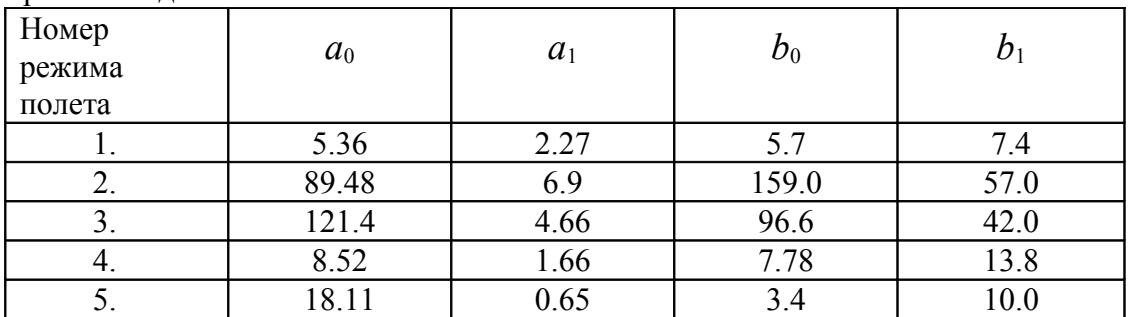

Варианты задания

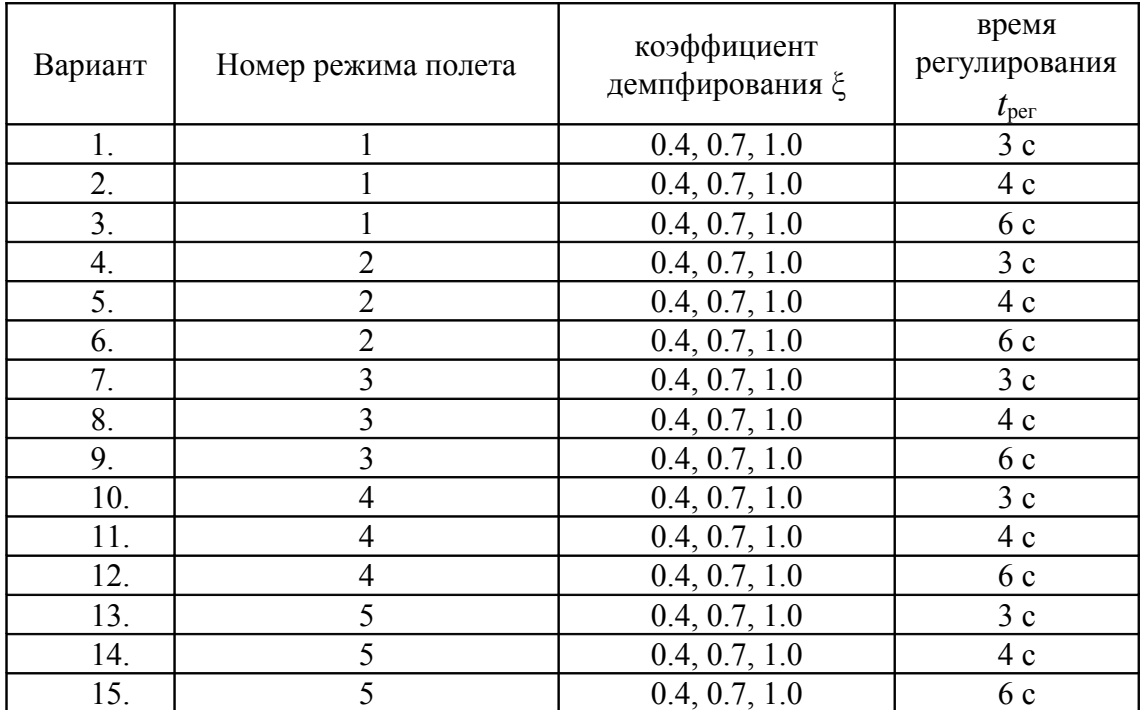

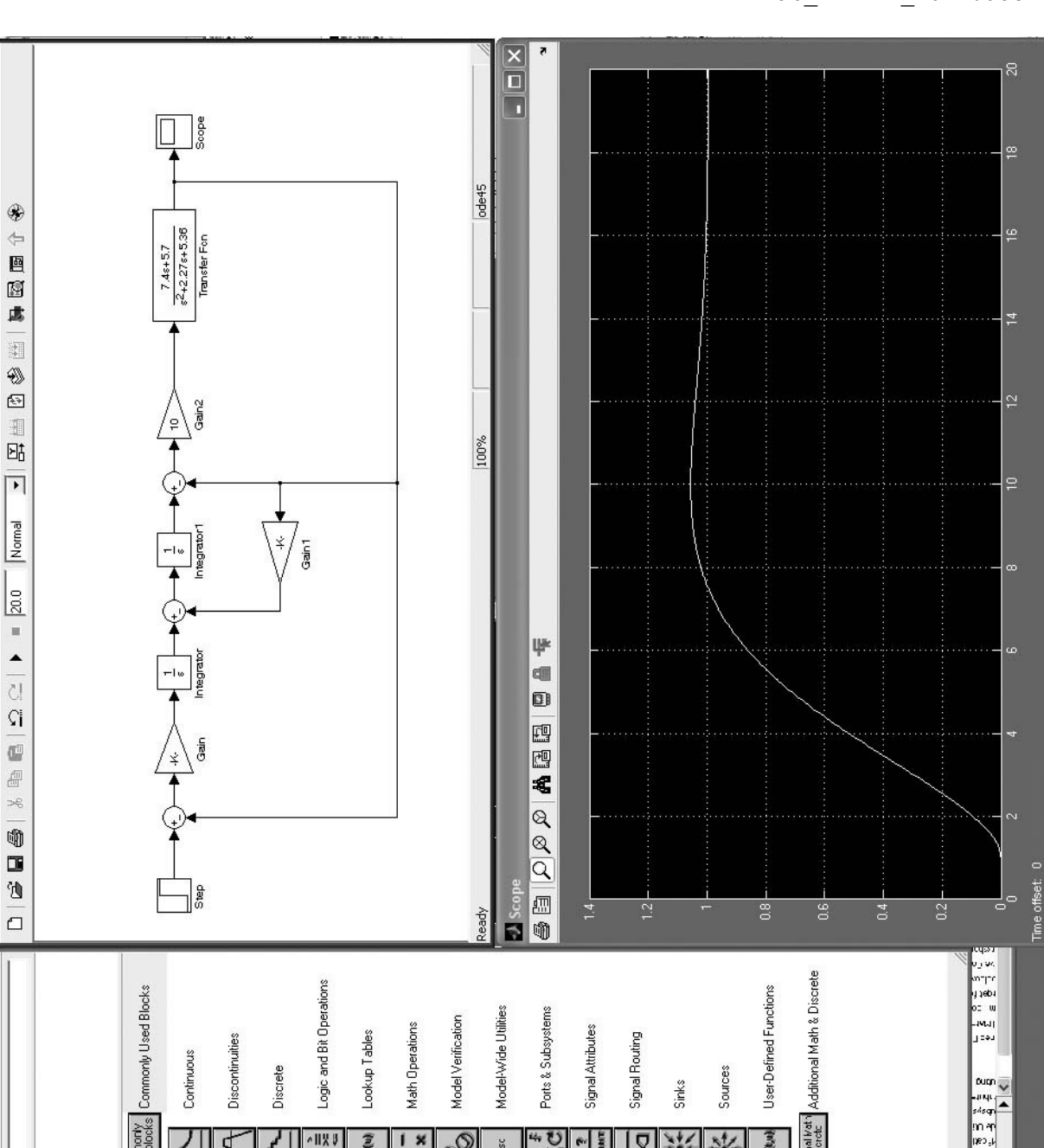

 $\frac{\boxed{\mathbf{X}}}{\boxed{\mathbf{X}}}\frac{\mathbf{X}}{\mathbf{X}}$ 

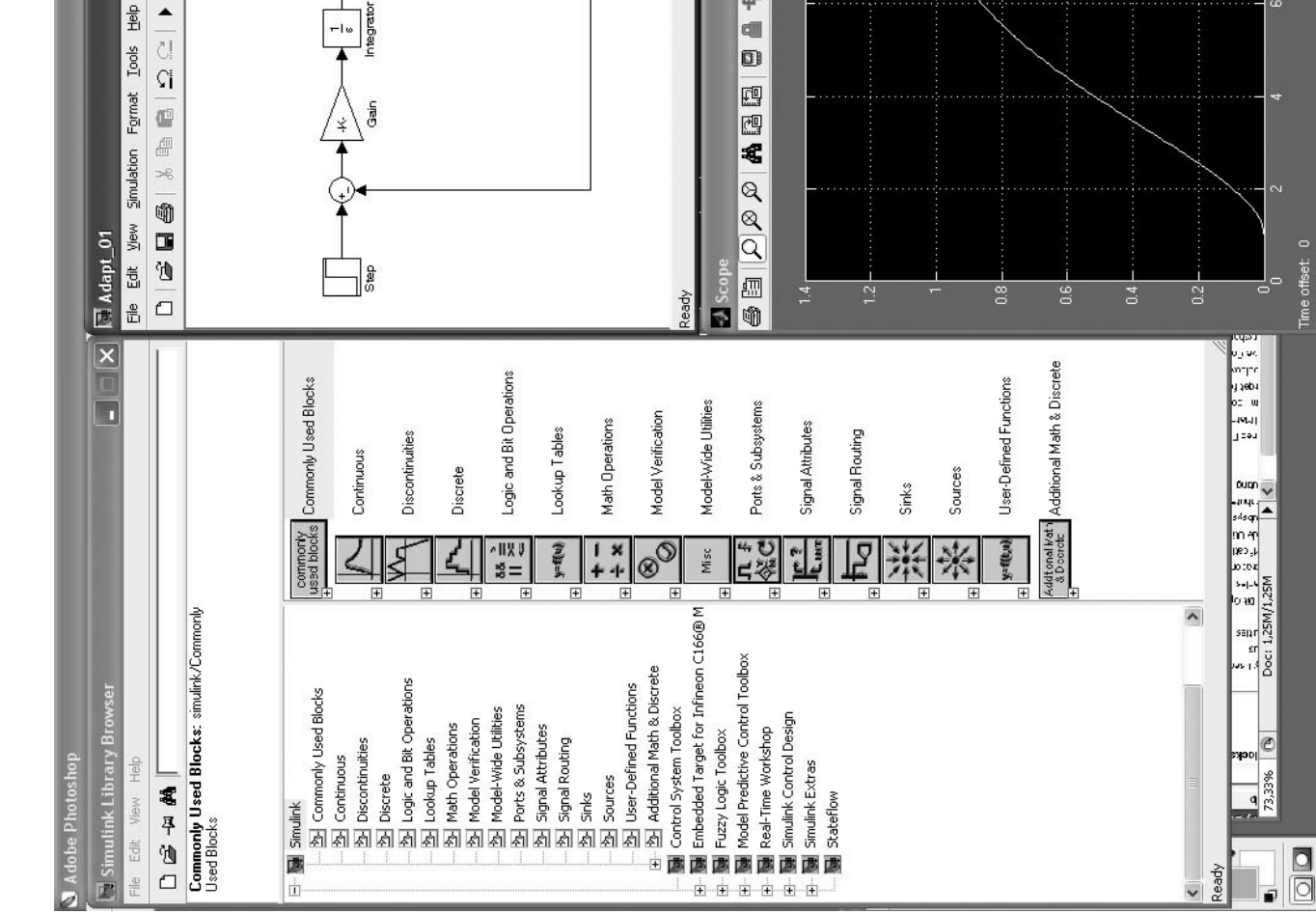

#### Контрольные вопросы

- Интерфейс системы Matlab, меню, рабочая директория, командная строка
- Интерфейс системы Matlab, настройка окон, просмотр рабочей области
- Интерфейс системы Matlab, редактор (Editor)
- Интерфейс Simulink, меню, библиотека блоков Simulink
- Toolbox и Blockset, назначение, состав, использование, справка
- Editor редактор, основные функции, трассировка программ
- Переменные, операторы, функции имена, правила записи, порядок использования
- Переменные в среде Matlab, имена, присвоение значений, комплексные числа, матрицы и векторы, системные переменные и константы
- Ввод матриц и векторов, просмотр переменных, выбор элемента матрицы, выбор строки или столбца матриц
- Интерактивный режим работы в Matlab, командная строка, ввод и вывод данных, построение графика
- Просмотр рабочего пространства, переменных, массивов
- Справочная система Matlab, команды help и doc
- LTI модели, характеристическое уравнение, корни полинома
- Программирование в Matlab, командное окно, программы, функции (правила оформления)
- LTI модели, виды, задание параметров модели
- LTI модели, преобразования
- $LTI$  модели, анализ свойств, (в Matlab и Simulink), преобразования
- LTI модели, передаточная функция, задание параметров, анализ свойств (в Matlab и Simulink), преобразования
- LTI-Viewer, анализ свойств модели (в Matlab и Simulink)
- Формирование модели в Simulink: библиотека блоков, блоки и их параметры, входы и выходы, Subsystem, параметры моделирования динамических систем
- Порядок подготовки системы дифференциальных уравнений для моделирования в Simulink
- Анализ свойств динамических систем в Matlab и Simulink